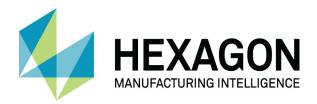

# ALPHACAM 2020.1 2D CAD GEOMETRY

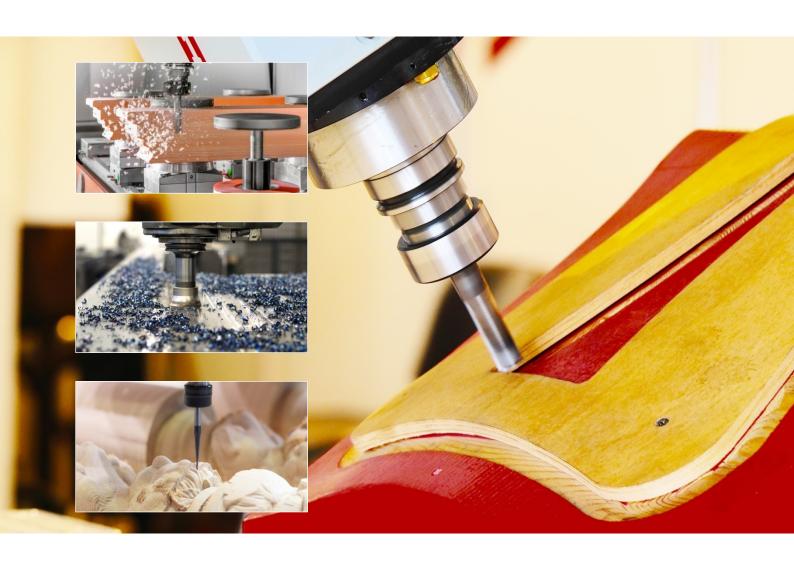

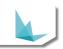

#### Copyright

Copyright © 2019 Hexagon AB and/or its subsidiaries and affiliates. All rights reserved.

Any copyright or other intellectual property right of whatever nature which subsists or may subsist in the presentation and/or content of the programs (including without limitation its look, feel, visual or other non-literal elements) remains the property of Hexagon AB and/or its subsidiaries and affiliates or its licensor(s) absolutely.

No part of this publication may be reproduced, transmitted, transcribed, stored in a retrieval system or translated into any language, in any form or by any means, electronic, mechanical, optical, chemical, manual or otherwise, without the express written permission of Hexagon AB and/or its subsidiaries and affiliates.

Unauthorised reproduction or distribution of these programs or any part thereof is unlawful and may result in civil or criminal penalties.

Windows is a trademark of Microsoft Corporation.

All product names mentioned in this publication, and not listed above, are acknowledged as the trademarks of the respective manufacturers and producers of such products.

Hexagon AB and/or its subsidiaries and affiliates makes no representations or warranties with respect to the contents hereof and specifically disclaim any implied warranties of satisfactory quality or fitness for any particular purpose. Further, Hexagon AB and/or its subsidiaries and affiliates reserves the right to revise this publication and to make changes in the contents hereof without obligation to notify any person of such changes or revisions.

The information contained within this document is subject to change without notice and does not represent a commitment on the part of the vendor. The software described in this document is furnished under a licence agreement and may be used or copied only in accordance with the terms of the agreement.

.

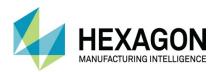

### Contents

| Copyright                                               |     |
|---------------------------------------------------------|-----|
| Conventions used in this manual                         |     |
| Recommended Operating Systems and Hardware for ALPHACAM | V   |
| Supported Operating Systems                             |     |
| ALPHACAM Minimum Specifications                         | V   |
| Hexagon Customer Portal                                 | vi  |
| ALPHACAM esupport                                       | vii |
| Tutored CAD Examples                                    |     |
| #1 Styles Plate                                         |     |
| Drawing Process Plan based on the Constituent parts:    | 2   |
| Outside Shape                                           | 3   |
| Inside rectangle                                        | 4   |
| Slot detail                                             | 6   |
| Edit the internal rectangle                             | 7   |
| Creating the 8mm Holes                                  | 12  |
| Apply the outer chamfers                                | 14  |
| #2 Pocketed Plate                                       | 16  |
| Create and activate the User Layer                      | 18  |
| Base Rectangle                                          | 22  |
| Ø12 Holes                                               | 22  |
| R16.5 Circles                                           | 24  |
| Triangle side reference rectangle                       | 25  |
| Triangle Geometry Creation                              | 28  |
| New User Layer                                          | 28  |
| Base Geometry Creation                                  | 29  |
| Triangle Creation using Containing Loop                 |     |
| Circles along the diagonal lines                        |     |
| New User Layer                                          |     |
| Create the circles                                      | 30  |

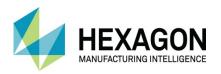

| Triangles Central Circle Creation | 41 |
|-----------------------------------|----|
| New User Layer                    | 41 |
| Create the circles                | 42 |
| Set the correct diameter Method 1 | 46 |
| Set the correct diameter Method 2 | 49 |
| Adding the Fillets                | 50 |
| #3 Housing Plate                  | 51 |
| Constituent parts                 | 53 |
| Order of Production               | 53 |
| Router CAD Examples               | 54 |
| #4 Chair Seat                     | 54 |
| #5 Desk Top                       | 56 |
| #6 End Plate with Slot            | 57 |
| #7 Curved Board                   | 58 |
| #8 Sample Door                    | 59 |
| #9 Chair Stringer                 | 61 |
| Milling CAD Examples              | 63 |
| #10 Arched Lever                  | 63 |
| #11 Thin Wall Pocket Plate        | 64 |
| #12 Support Block                 | 66 |
| #13 Raised Form Block             | 68 |
| #14 Block with Curved Slot        | 70 |
| #15 Striper plate                 | 71 |
| #16 Push plate                    | 73 |
| Generic CAD Examples              | 75 |
| #17 Securing Plate                | 75 |
| #18 Clock Face                    | 77 |
| Tool Drawings                     | 79 |
| #19 2mm Corner Rounding Cutter    |    |
| #20 EMC4                          |    |
| #21 Spindle Moulder Body          | 83 |
|                                   |    |

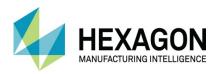

## Table of Images

| FIGURE 1 - CUSTOMER SUPPORT PORTAL                                     | VII  |
|------------------------------------------------------------------------|------|
| FIGURE 2 - ESUPPORT PAGE                                               | VIII |
| FIGURE 3 - STYLES PLATE DIAGRAM                                        | 1    |
| FIGURE 4 - STYLES PLATE REFERENCE MODEL                                | 2    |
| FIGURE 5 - FIRST GEOMETRY START POINT                                  | 3    |
| FIGURE 6 - FIRST GEOMETRY SECOND POINT                                 | 3    |
| FIGURE 7 - CREATED RECTANGLE                                           | 3    |
| FIGURE 8 - OFFSET DIALOGUE                                             | 4    |
| FIGURE 9 - SELECTING THE GEOMETRY TO OFFSET                            | 4    |
| FIGURE 10 - COMPLETED OFFSET RECTANGLE                                 | 5    |
| FIGURE 11 - ACCESSING THE SLOT CREATION OPTION                         | 6    |
| FIGURE 12 - SLOT CREATION DIALOGUE                                     | 6    |
| FIGURE 13 - POSITIONING THE SLOT                                       | 6    |
| FIGURE 14 - OFFSET COMMAND DIALOGUE                                    | 7    |
| FIGURE 15 - OFFSET SELECTED ITEM                                       | 7    |
| FIGURE 16 - OFFSET CONSTRUCTION LINE                                   | 8    |
| FIGURE 17 - SELECTION OF CUTTING GEOMETRY                              | 8    |
| FIGURE 18 - SELECTION OF ITEM TO REMOVE                                | 9    |
| FIGURE 19 - COMPLETION OF THE JOIN COMMAND                             | 9    |
| FIGURE 20 - FILLET DIALOGUE                                            | 10   |
| FIGURE 21 - SELECT THE GEOMETRY TO BUBBLE FILLET                       | 10   |
| FIGURE 22 - APPLIED BUBBLE FILLETS                                     | 11   |
| FIGURE 23 - CIRCLE DIAMETER DIALOGUE                                   | 12   |
| FIGURE 24 - CIRCLE LOCATION DIALOGUE                                   | 12   |
| FIGURE 25 - ARRAY SELECTION PROCESS                                    | 12   |
| FIGURE 26 - ARRAY DIALOGUE OPTIONS                                     | 13   |
| FIGURE 27 - ARRAYED 8MM CIRCLES                                        | 13   |
| FIGURE 28 - SETTINGS FOR CHAMFER COMMAND                               | 14   |
| FIGURE 29 - SELECT OUTSIDE GEOMETRY                                    | 14   |
| FIGURE 30 - COMPLETED STYLES PLATE                                     | 15   |
| FIGURE 31 - POCKETED PLATE MAIN DRAWING DETAILS                        | 16   |
| FIGURE 32 - POCKETED PLATE REFERENCE MODEL                             | 17   |
| FIGURE 33 - ADDING THE FIRST USER LAYER                                | 18   |
| FIGURE 34 - DEFAULT USER LAYER DIALOGUE                                | 18   |
| FIGURE 35 - ASSIGNED NAME FOR THE LAYER                                | 19   |
| FIGURE 36 - STANDARD COLOUR PALETTE OPTIONS.                           | 19   |
| FIGURE 37 - COLOURS TO AVOID                                           | 20   |
| FIGURE 38 - CREATED LAYER DIALOGUE SET TO ACTIVE                       | 20   |
| FIGURE 39 - PROJECT MANAGER WITH ACTIVE USER LAYER                     | 21   |
| FIGURE 40 - ALPHACAM WINDOW TITLE BAR WITH ACTIVE LAYER IN BRACKETS    | 21   |
| FIGURE 41 - BASE RECTANGLE FOR OUTER PROFILE                           | 22   |
| FIGURE 42 - SNAP THE CIRCLE TO THE CORNER POINT                        | 22   |
| FIGURE 43 - APPLIED Ø12 CIRCLES                                        | 23   |
| FIGURE 44 - APPLIED R16.5 CIRCLES                                      | 24   |
| FIGURE 45 - OFFSET SETTINGS                                            | 25   |
| FIGURE 46 - SELECT THE RECTANGLE                                       | 25   |
| FIGURE 47 - <lclick> INSIDE THE RECTANGLE TO PLACE THE OFFSET</lclick> | 26   |
| FIGURE 48 - BASE GEOMETRY STRUCTURE                                    | 26   |
| FIGURE 49 - SELECTING THE ITEMS TO UNITE                               | 27   |

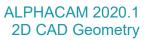

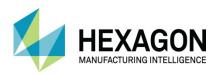

| FIGURE 50 - COMPLETED OUTER PROFILE                            | 27 |
|----------------------------------------------------------------|----|
| FIGURE 51 - ADDING NEXT FIRST USER LAYER                       | 28 |
| FIGURE 52 - CREATED LAYER DIALOGUE SET TO ACTIVE               | 28 |
| FIGURE 53 - CHANGE FROM OLD LAYER TO ACTIVE                    | 29 |
| FIGURE 54 - <lclick> THE OFFSET RECTANGLE</lclick>             | 29 |
| FIGURE 55 - INNER RECTANGLE ALTERED TO NEW LAYER               | 30 |
| FIGURE 56 - TRIANGLE BASE LINES                                | 3′ |
| FIGURE 57 - OFFSET OPTIONS FOR TRIANGLE SIDES                  | 32 |
| FIGURE 58 – OFFSET BOTH SIDES                                  | 32 |
| FIGURE 59 - GROUPED TRIANGLE BASE GEOMETRIES                   | 33 |
| FIGURE 60 - SELECTED ITEMS TO WORK WITH                        | 34 |
| FIGURE 61 - <lclick> IN A TRIANGLE TO ANALYSE IT</lclick>      | 35 |
| FIGURE 62 - EXTRACTED CLOSED TRIANGLE BOUNDARY                 | 35 |
| FIGURE 63 - BASE TRIANGLE GEOMETRIES TURNED TO CONSTRUCTION    | 36 |
| FIGURE 64 - COMPLETED TRIANGLES                                | 37 |
| FIGURE 65 - ADDING NEXT USER LAYER                             | 38 |
| FIGURE 66 - CREATED LAYER DIALOGUE SET TO ACTIVE               | 38 |
| FIGURE 67 - EQUI-SPACED HOLES SETTINGS                         | 39 |
| FIGURE 68 - SELECTED GUIDE GEOMETRIES                          | 39 |
| FIGURE 69 - CHANGE THE GUIDES TO CONSTRUCTION                  | 40 |
| FIGURE 70 - ADDING NEXT USER LAYER                             | 4  |
| FIGURE 71 - CREATED LAYER DIALOGUE SET TO ACTIVE               | 41 |
| FIGURE 72 - TANGENT CIRCLE RADIUS NOT KNOWN                    | 42 |
| FIGURE 73 - <lclick> THREE SIDES OF THE SAME TRIANGLE</lclick> | 42 |
| FIGURE 74 - ALL POSSIBLE CIRCLES SHOWN                         | 43 |
| FIGURE 75 - <rclick> POP UP CONTEXT MENU</rclick>              | 44 |
| FIGURE 76 - APPLIED TANGENT CIRCLES                            | 45 |
| FIGURE 77 - ADD-INS MANAGER                                    | 46 |
| FIGURE 78 - CHANGE CIRCLE SIZE DIALOGUE                        | 47 |
| FIGURE 79 - SELECTED CIRCLES TO ALTER                          | 47 |
| FIGURE 80 - COMPLETED PROCESS METHOD 1                         | 48 |
| FIGURE 81 - CHANGE CIRCLE SIZE VIA USER LAYERS                 | 49 |
| FIGURE 82 - COMPLETED PROCESS METHOD 2                         | 49 |
| FIGURE 83 - FILLET COMMAND DIALOGUE                            | 50 |
| FIGURE 84 - COMPLETED DRAWING                                  | 50 |
| FIGURE 85 - HOUSING PLATE MAIN DRAWING DETAILS                 | 5′ |
| FIGURE 86 - HOUSING PLATE SOLID MODEL                          | 52 |
| FIGURE 87 - HOUSING PLATE GEOMETRY CONSTITUENT PARTS           | 53 |

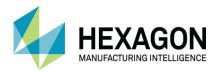

#### Conventions used in this manual

To enable you to use the information in this guide effectively, you need to understand the conventions used in the guide to represent differing types of information.

- Buttons on the screen are represented as the button text in square brackets. For example: Click on [OK].
- Keys on the keyboard are represented as bold lettering in between < > characters.
   For example: Press < Enter>.
- Ribbon Tab options are represented as a path with the Ribbon Tab in UPPER case with sub menus Capitalised and separated with an arrow For example: Select FILE > Open.
- Field names are represented as bold text. And the value to be entered will be represented by Bold Text.

For example: Enter the value **50** in the **Offset** field. Or When prompted for the X & Y values type **100,50 <Enter>** 

- Denotes a <LClick> or Primary Mouse Button Click.
- Denotes a < RClick > or Secondary Mouse Button Click.
- This is a note. It contains useful or additional information.
- + This is a reference. It directs you to another part of the user guide.
  - This is a thought box. It is generally used in exercises and contains a question for you to consider.
  - This is a highlighted note to emphasise information
  - This is a warning; it contains information that you must not ignore.
- This is a tip. It is generally used in exercises and offers further advice.
- 1. This is the first line of a number list item
- 2. This is the second item of the numbered instructions, which you must
- 3. Follow in sequence.
- This is a list
- · of items, in which
- The order is not important.

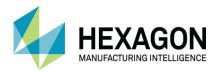

# Recommended Operating Systems and Hardware for ALPHACAM

#### Supported Operating Systems

- Operating System
- 64bit operating systems of the following list are supported,
  - Windows 7 (Professional, Enterprise or Ultimate) SP1 required,
  - Windows 8.1 Professional and Enterprise,
  - Windows 10 Professional and Enterprise.
- ALPHACAM will install and run on the 'Home' editions of the above operating systems. However, this
  is not recommended, and we cannot guarantee to fix any ALPHACAM issues specifically related to
  these operating systems.
- Nvidia or ATI Open GL Graphics Card with 1Gb dedicated memory

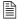

We recommend you keep up to date with the with the latest Software Updates for the supported operating systems and drivers for your hardware base.

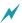

Any Windows Operating system (OS) prior to and including Vista, is not a supported operating system.

#### **ALPHACAM Minimum Specifications**

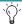

The latest minimum specification can be found at http://www.alphacam.com/systemrequirements

This minimum specification is to run any **ALPHACAM Essential** module, you will need to considerably increase the specification if you are working with solid models and producing the NC code for 3D machining and 3, 4, or 5 axis simultaneous machining strategies.

Your minimum specifications should be the fastest processor with the most memory and the highest specification video card that your budget will allow.

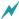

If using Autodesk Inventor Files, please check the current Inventor View requirements at autodesk inventor view

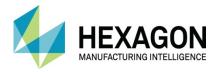

#### **Hexagon Customer Portal**

At Hexagon, we strive to provide you and your business with first class technical support and services. The Customer Support Portal allows you the tools you need to receive the best from your software. In addition to generating new and updating existing support cases, the portal allows you:

- Unlimited user logins for your company.
- Access to all your licenses for easy reference.
- Get the latest releases and software update at the touch of a button.
- View what is available on your support and maintenance schedule.
- Reference to the Customer Support Charter at any time.
- View the status of your Technical Support cases.
- View all purchased Professional Services like Training and Consultancy.

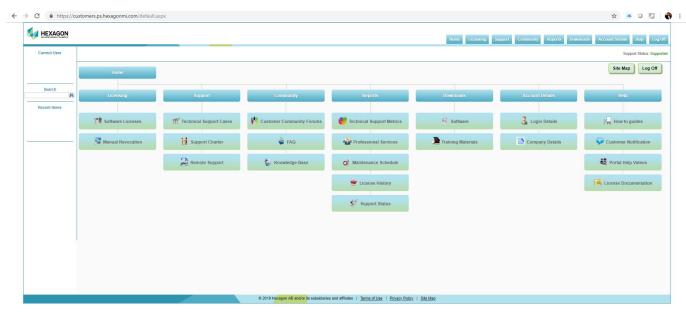

**Figure 1 - Customer Support Portal** 

For the Hexagon Customer Portal visit customers.ps.hexagonmi.com

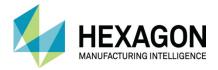

### **ALPHACAM** esupport

Another location to gain valuable information about using the software or asking other experienced users for assistance are the esupport forums.

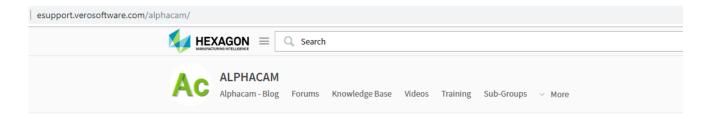

#### **Forum Rules**

The Alphacam Customer Community Forum membership is formed of knowledgeable Alphacam resellers and users from around the world with diverse backgrounds and experiences. Alphacam's Customer Community Forums is a place to join conversations, collaborate with others, and share valuable information you won't find anywhere else. We ask that you please follow these simple posting guidelines.

#### Rules of the eCommunity

The #1 rule is to discuss Alphacam technology in a constructive way.

Alphacam's technical support, bugs, development tasks, or reseller support should be taken directly to your Alphacam reseller. Alternately log a support case here

While debating and discussion is fine, we will not tolerate rudeness, profanity, insulting posts or personal attacks.

You agree that the administrative staff of the Customer Community Forums reserve the right to remove, edit, move or close any thread, private message, forum, social group, or any other aspect of the site for any reason we see fit. You agree that the administrative staff has the right disable, ban, delete, or modify user accounts for any reason.

Figure 2 - esupport page

Asking a question of the community, using the knowledge base or other available information links could save you time if you have a problem that someone else may already have supplied a solution for.

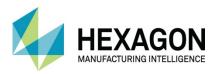

# Tutored CAD Examples #1 Styles Plate

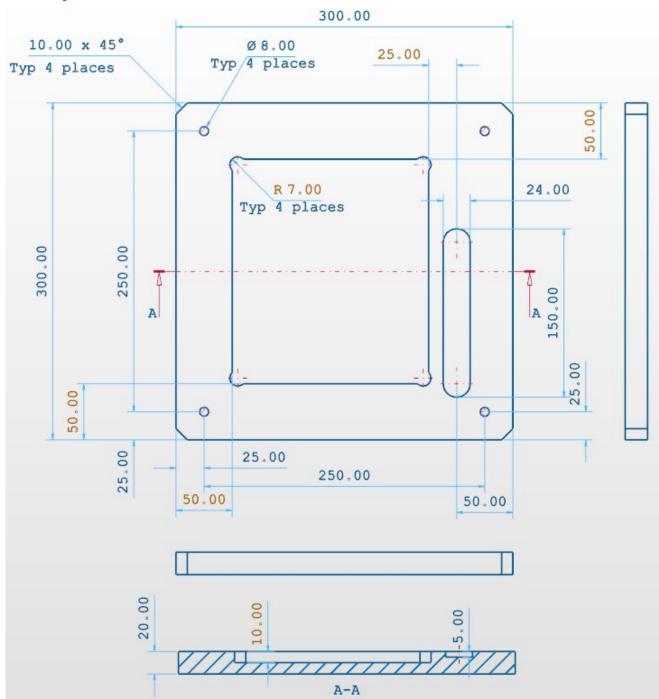

Figure 3 - Styles Plate Diagram

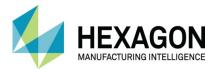

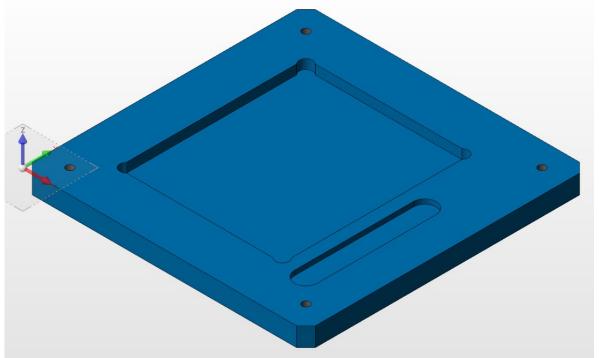

Figure 4 - Styles Plate reference model

These two images form the reference base for the creation of the Styles Plate in ALPHACAM.

It should be noted here that the methods described are many and varied to give the user a good grounding in many of the commands available in ALPHACAM.

It is not the tutor's role to teach an exact method for drawing any of the parts in this manual, but more to give you a good insight into the many methods you can use.

Some of the images in the following instruction set may have options shown that may not be available in the Essential level of ALPHACAM.

#### Drawing Process Plan based on the Constituent parts:

- Drawing Datum set at the lower left corner.
- Outer 300mm x 300mm Rectangle.
- Inner rectangle 50mm inbound on 3 sides, 75mm on the fourth.
- The inner rectangle has Radius 7 Bubble fillets to relieve the corners.
- Slot 24mm x 150mm positioned 50mm x 50mm from bottom right corner.
- 4 off circles Ø8 in 250mm rectangular pattern 25mm x 25mm from datum.
- 4 off !0.0 x 45° chamfers on all external corners.

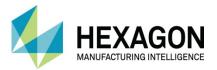

#### **Outside Shape**

Select GEOMETRY > Rectangle

The command line will prompt for the First Corner type X0,Y0 then <LClick> [Ok] or press <Enter>.

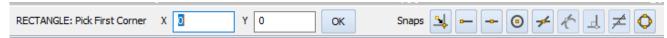

Figure 5 - First geometry start point

Then the command line will prompt for the **Second Corner** type **X300,Y300** then **<LClick>** [Ok] or press **<Enter>**.

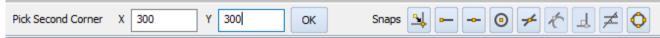

Figure 6 - First geometry second point

<RClick> to finish the command.

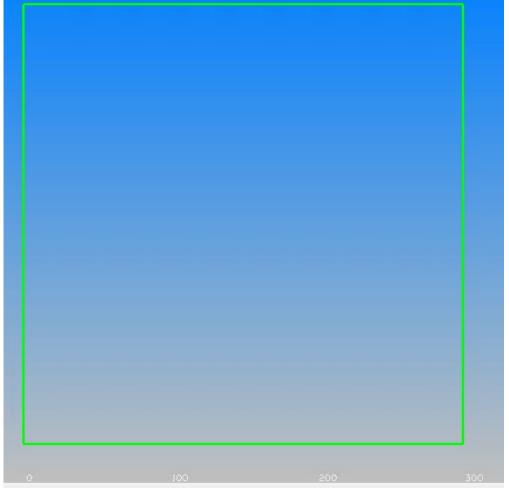

Figure 7 - Created rectangle

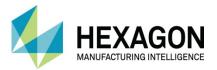

#### Inside rectangle

Select EDIT > Break Join Etc. > Offset

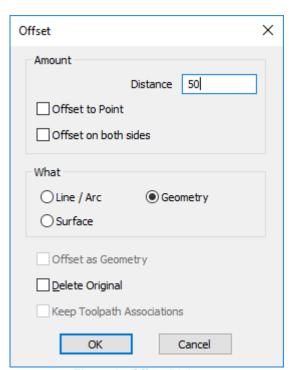

Figure 8 - Offset Dialogue

In the dialogue, set the following options: **Distance = 50, What = © Geometry** then select **[Ok]**. The command line will prompt **OFFSET**: **Select**, **<LClick>** physically on the rectangle geometry.

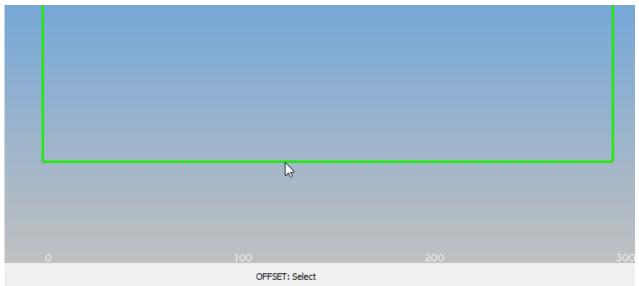

Figure 9 - Selecting the geometry to offset

Then the command line will prompt **OFFSET**: **Select**, **<LClick>** a position inside the rectangle. **<RClick>** to finish the command.

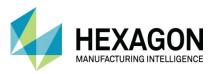

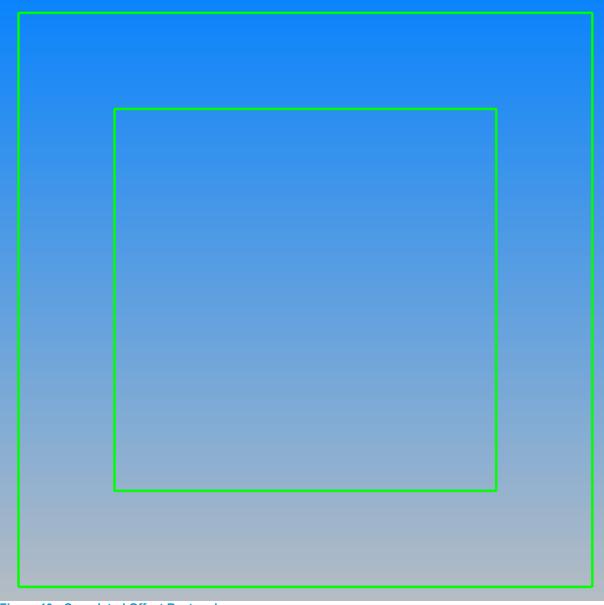

Figure 10 - Completed Offset Rectangle

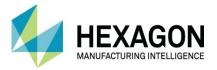

#### Slot detail

Select GEOMETRY > Special Geometries > Slot

Many commands in ALPHACAM use a small triangle to denote a sub menu of more commands, use this to access the Slot command.

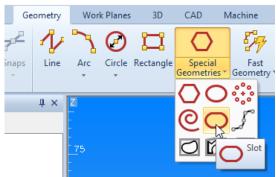

Figure 11 - Accessing the Slot creation option

In the dialogue set the following options:

Overall Length = 150, End Radius = 24/2, Direction Angle = 90 select [Ok].

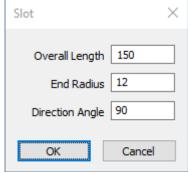

Figure 12 - Slot Creation Dialogue

The command line will prompt Drag to Position or Enter Coordinates.

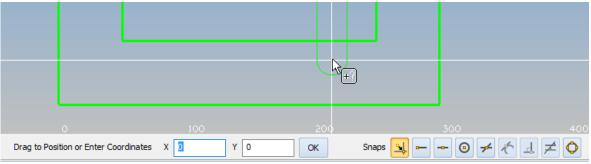

Figure 13 - Positioning the Slot

Press <F6> to use the End of snap function, then <LClick> either the lower horizontal line or the right-hand vertical line to bring up the snap point at bottom right corner of the inner rectangle, or type X250, Y50 <Enter>.

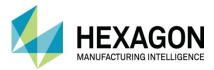

#### Edit the internal rectangle

Select EDIT > Break Join Etc. > Offset

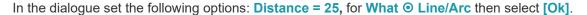

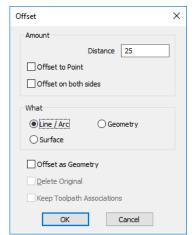

Figure 14 - Offset command dialogue

The command line will prompt **OFFSET**: **Select**, **<LClick>** on the right vertical side of the inner rectangle which passes through the slot detail.

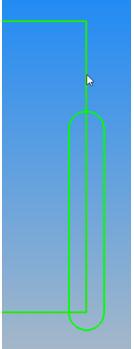

Figure 15 - Offset selected item

Then the command line will prompt **Pick Side to Offset**, **<LClick>** a position to the left side. **<RClick>** to finish the command.

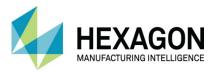

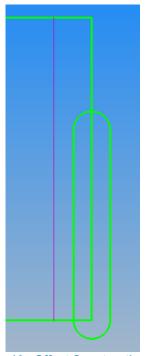

**Figure 16 - Offset Construction Line** 

Select EDIT > Break Join Etc. > Trim

The command line will prompt for the **Cutting Geometry**, select the purple line created by the previous command.

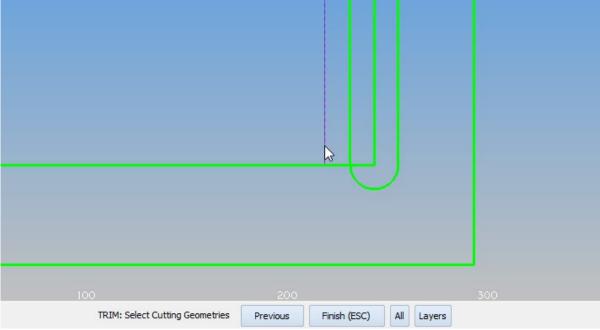

**Figure 17 - Selection of Cutting Geometry** 

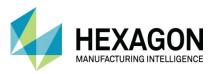

Then <RClick> or select the [Finish (Esc)] button on the prompt bar to finish the selection.

The command line will prompt Pick Geometry/Tool Path to Trim pick the vertical line you originally chose for the offset.

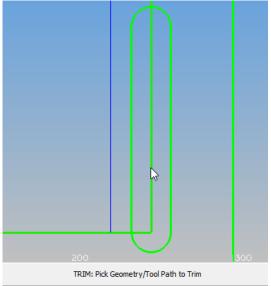

Figure 18 - Selection of item to remove

<RClick> to finish the command.

Select EDIT > Break Join Etc. > Join

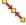

The command line will prompt **JOIN Select Geometries/Tool Paths**, **<LClick>** on the newly formed inner rectangle geometries.

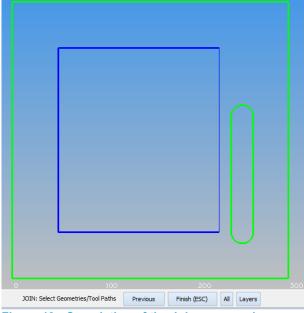

Figure 19 - Completion of the Join command

When all are highlighted <LClick> on the [Finish (Esc)] button, press [Esc] or <RClick> to finish the command.

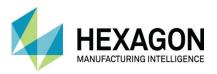

## Select EDIT > Break Join Etc. > Fillet

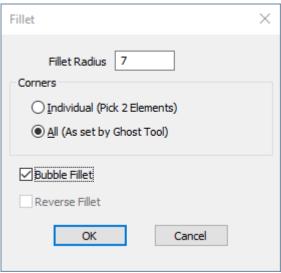

Figure 20 - Fillet Dialogue

In the dialogue set the following options Radius = 7, Set ① All (As set by Ghost tool), Check the ☑ Bubble fillet option then select [Ok].

The command line will prompt Fillet Select

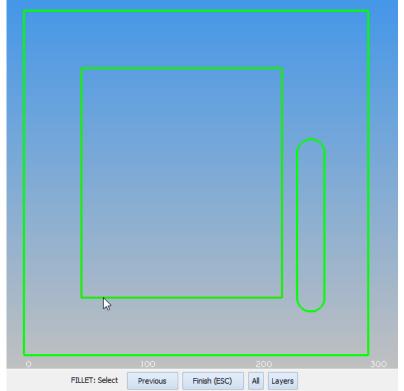

Figure 21 - Select the geometry to Bubble Fillet

**LClick>** on the newly joined inner rectangle. < **RClick>** to apply the Fillet, < **RClick>** a second time finish the command.

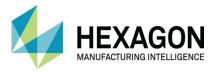

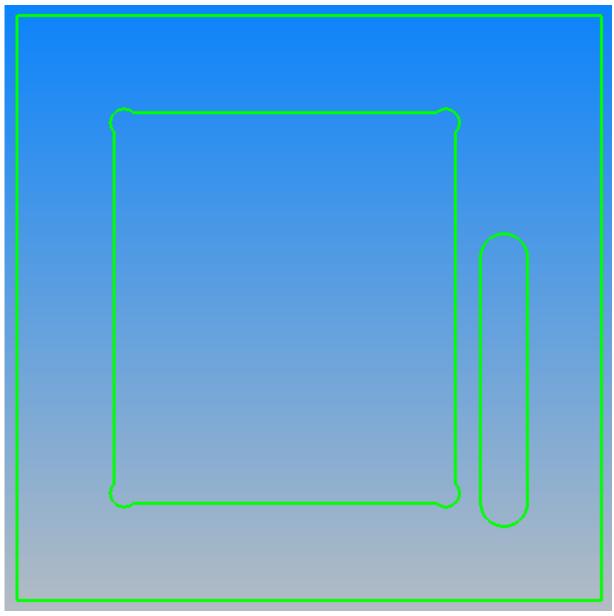

Figure 22 - Applied Bubble fillets

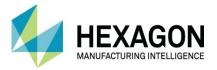

#### Creating the 8mm Holes

Select GEOMETRY > Circle > Centre and Diameter

The command line will prompt for the **Diameter** type 8 **<Enter>**.

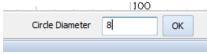

Figure 23 - Circle Diameter Dialogue

The command line will then prompt for the centre position type 25, 25 <Enter>.

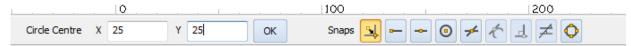

Figure 24 - Circle Location Dialogue

<RClick> to finish the command.

Select EDIT > Move Copy Etc. > Array

The command line will prompt **Array Select**, **<LClick>** on the circle geometry then **<RClick>** to continue.

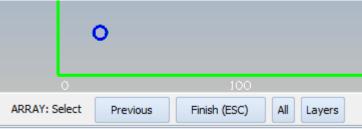

Figure 25 - Array selection process

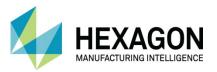

In the dialogue type the following values Number in X = 2, Displacement in X = 250, Number in Y = 2, Displacement in Y = 250 then select [OK].

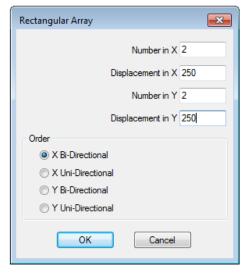

**Figure 26 - Array Dialogue Options** 

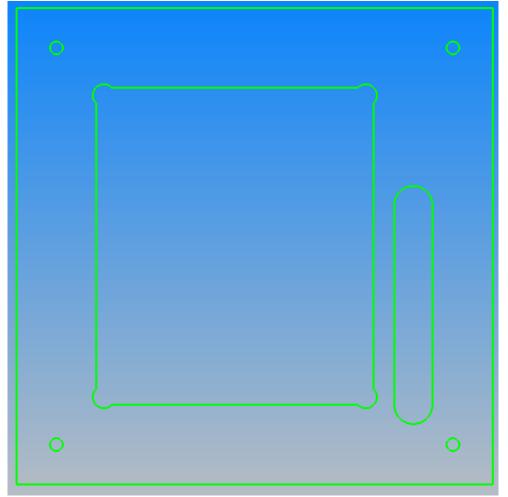

Figure 27 - Arrayed 8mm circles

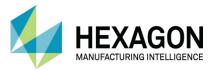

#### Apply the outer chamfers

Select Edit > Chamfer\_

The following dialogue will prompt you for a size for the sides of the Chamfer. As this is a 45° Chamfer, both values are set to 10. Set O All (As set by Ghost tool)

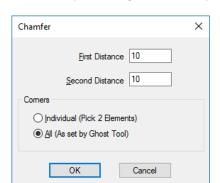

<LClick> [OK] to continue.

Figure 28 - Settings for Chamfer Command

Figure 29 - Select outside geometry

CHAMFER: Select

The prompt bar will ask for the geometry to apply the Chamfer to.

Previous

<LClick> on the [Finish (Esc)] button, press [Esc] or <RClick> to apply the Chamfer.

Finish (ESC)

<LClick> on the [Finish (Esc)] button, press [Esc] or <RClick> a second time to finish the command.

Layers

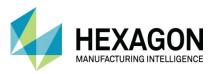

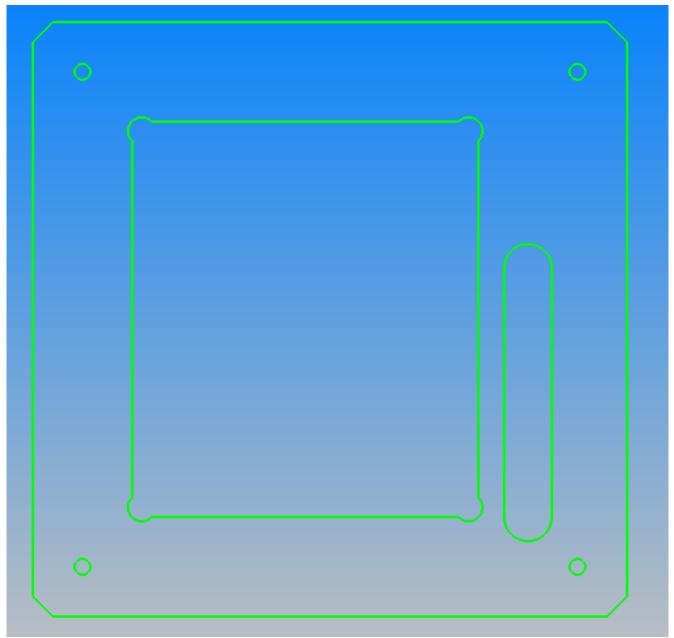

Figure 30 - Completed Styles Plate

Select FILE > Save and navigate to ".... LICOMDIR \ ALPHACAM Trainee Files\" and use Styles Plate for the drawing file name then select [Save].

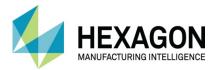

#### #2 Pocketed Plate

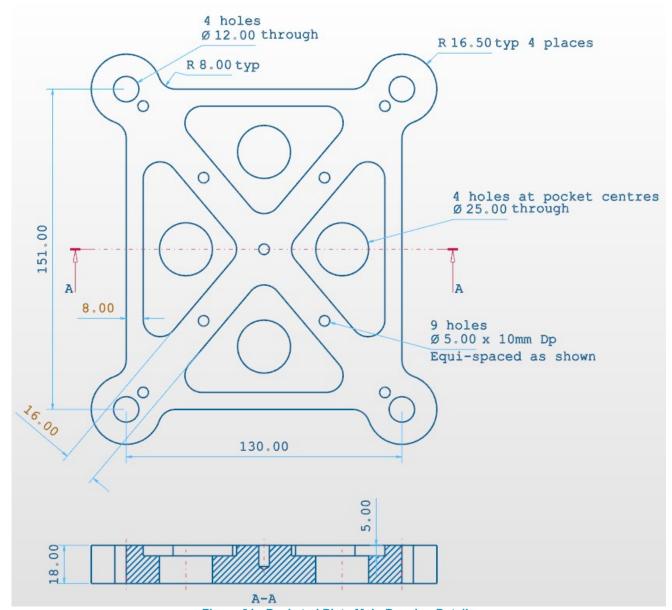

Figure 31 - Pocketed Plate Main Drawing Details

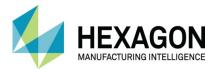

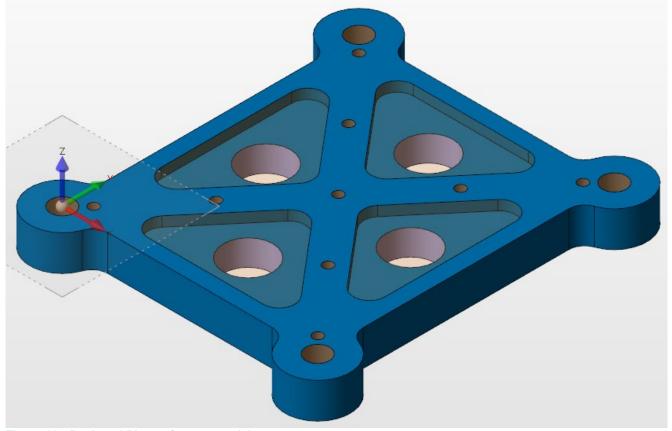

Figure 32 - Pocketed Plate reference model

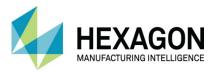

#### Create and activate the User Layer

From the Layers page of the Project Manager, <RClick> on the entry User Layers.

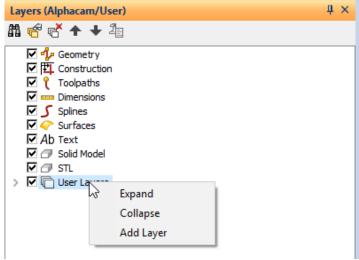

Figure 33 - Adding the first User Layer

From the context menu, select the option Add Layer.

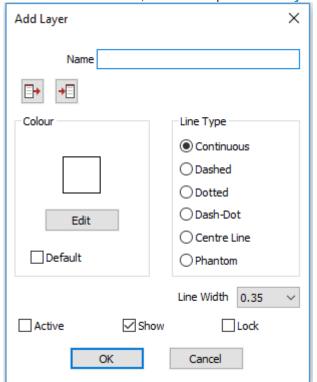

Figure 34 - Default User Layer Dialogue

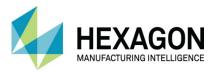

In the dialogue, we will set a suitable name, chose a colour for the layer and set whether it is to be the active drawing layer we wish to use next.

For the Name, we will use Outer Profile.

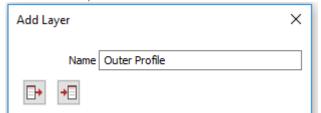

Figure 35 - Assigned name for the layer

The two buttons below the **Name** section allow for you to **Save** or **Load** a specific User Layer set up. This will include the colour preference and Line Type which has previously been saved. This can save you time when you want to generate a standard layout.

<LClick> on the [Edit] button to access the colour options.

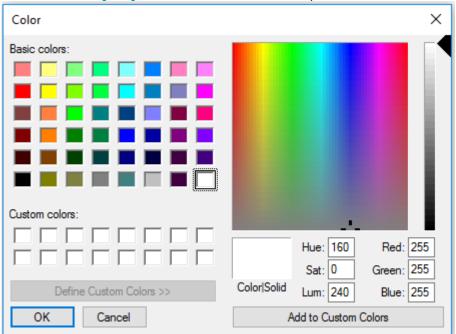

Figure 36 - Standard colour palette options.

You may select any of the predefined colours by **<LClick>** on the colour square, or you can select by clicking on the larger colour palette area.

Once you start to use this function more, you may wish to use the **Add to Custom Colours** to populate these for future use.

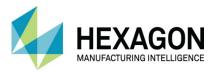

Select any colour you wish, with a word of caution.

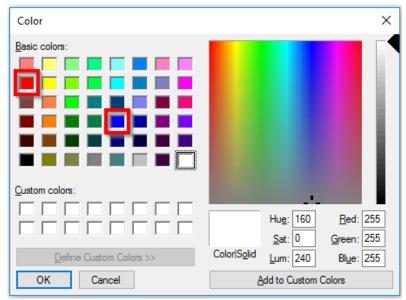

Figure 37 - Colours to avoid

On a default install of ALPHACAM, the two colours indicated in the image above have specific functionality and you should not use them.

Once you have selected your colour, <LClick> [OK] to return to the User Layer set up dialogue.

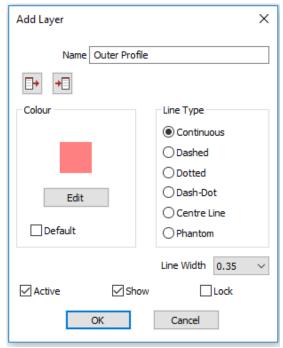

Figure 38 - Created layer dialogue set to Active

Lastly on the dialogue make the **☑ Active** valid so that all your drawing creation will occur on this new layer. **<LClick> [OK]** to complete.

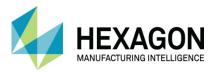

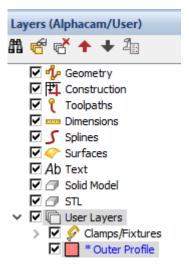

Figure 39 - Project Manager with Active User Layer

You can now see the new **User Layer** added, highlighted in blue and with a star to tell you this is your current active drawing layer.

Alphacam Ultimate Router - Reseller License: (Outer Profile)

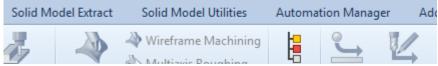

Figure 40 - ALPHACAM window Title Bar with Active Layer in brackets

It is worth noting that the active User Layer will also be shown in brackets on the Title Bar of your ALPHACAM window, saving you the trouble of having to look at the Project Manager every time you need to check.

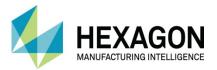

#### **Base Rectangle**

Select GEOMETRY > Rectangle Create a rectangle from X0, Y0 <Enter> to X130, Y151 <Enter>.

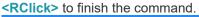

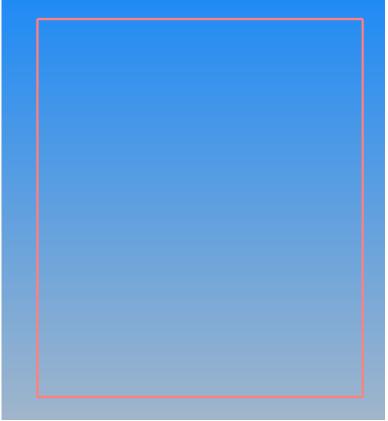

Figure 41 - Base Rectangle for Outer Profile

#### Ø12 Holes

Select GEOMETRY > Circle > Centre and Diameter

For the **Diameter** type **12 <Enter>**.

The command line will then prompt for the centre position, using <F6> snap to each corner of the rectangle.

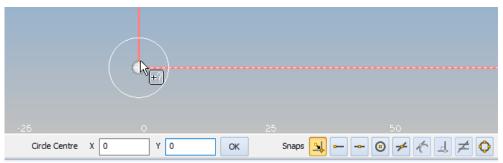

Figure 42 - Snap the circle to the corner point

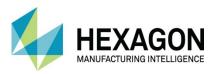

- <LClick> in the drawing area is the same as <LClick> on the [Ok] option to accept the current circle size.
  - Having the Auto-snap function <F2> active will make placing the circles easier than using the <F6> option.

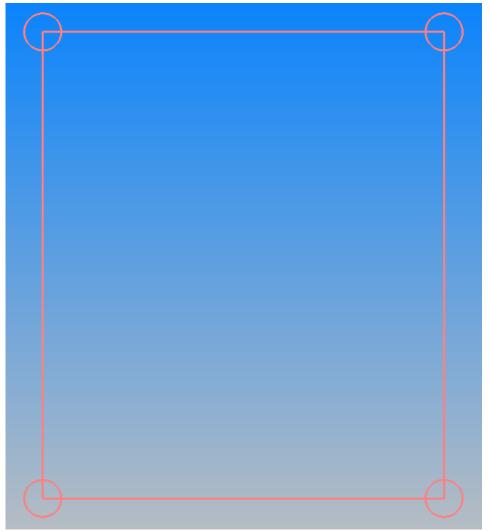

Figure 43 - Applied Ø12 circles

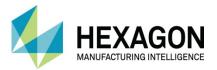

#### R16.5 Circles

Select GEOMETRY > Circle > Centre and Radius

Create four R16.5 circles in the same location as the previous four circles.

<RClick> to finish the command.

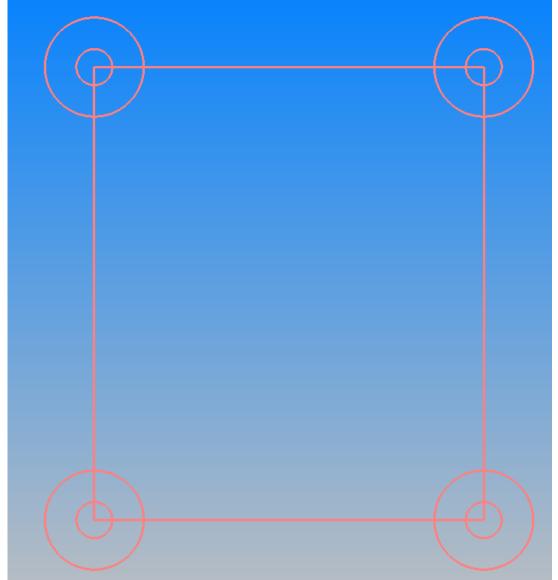

Figure 44 - Applied R16.5 circles

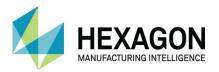

#### Triangle side reference rectangle

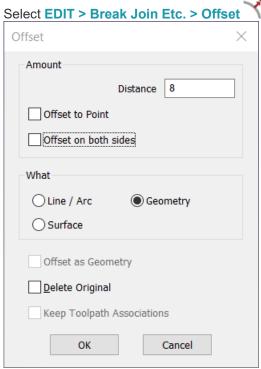

Figure 45 - Offset settings

In the dialogue set the following options: Distance = 8, for What = • Geometry then select [Ok].

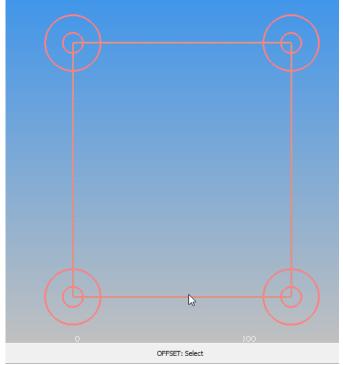

Figure 46 - Select the rectangle

The command line will prompt **OFFSET Select**, **<LClick>** on the rectangle.

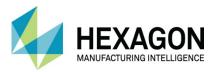

Then the command line will prompt Pick Side to Offset

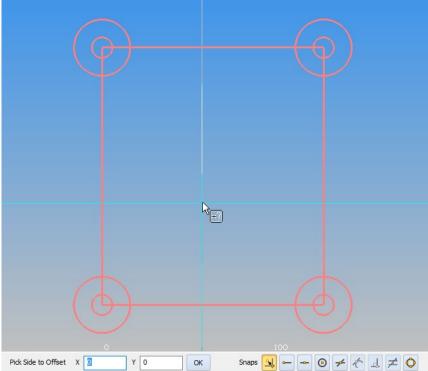

Figure 47 - <LClick> inside the rectangle to place the offset

<LClick> a position to the inside of the original.

<RClick> to finish the command.

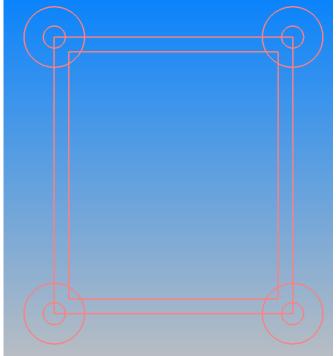

Figure 48 - Base geometry structure

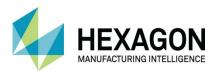

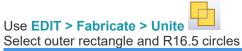

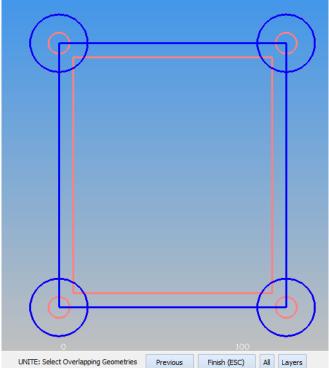

Figure 49 - Selecting the items to Unite

## <RClick> to finish.

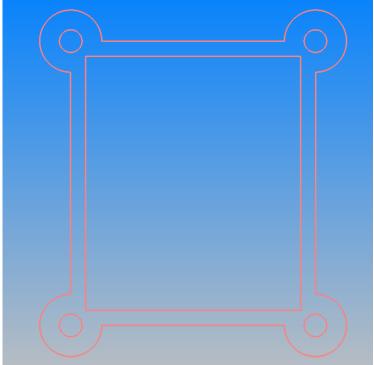

**Figure 50 - Completed Outer Profile** 

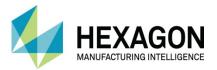

# **Triangle Geometry Creation**

## **New User Layer**

From the Layer page of the Project Manager, <RClick> on the entry User Layers.

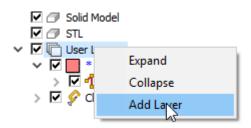

Figure 51 - Adding next first User Layer

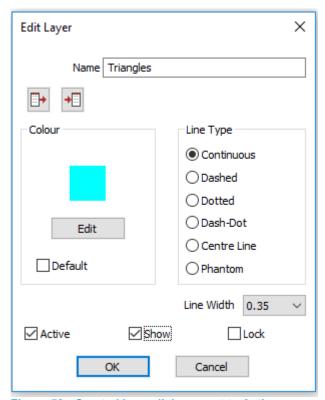

Figure 52 - Created layer dialogue set to Active

Lastly on the dialogue make the ✓ Active valid so that all your drawing creation will occur on this new layer. <LClick> [OK] to complete.

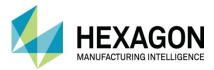

## **Base Geometry Creation**

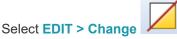

Make the options as shown below so that you can move the inner rectangle from its current User Layer (Outer Profile) onto the new Triangles User Layer.

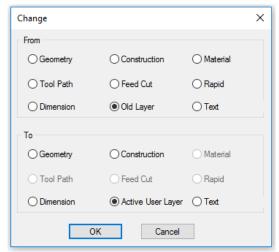

Figure 53 - Change from Old Layer to Active

When prompted, <LClick> the inner rectangle to select

CHANGE: Select Contour Previous Finish (ESC) All Layers

Figure 54 - <LClick> the offset rectangle

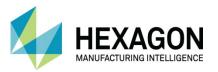

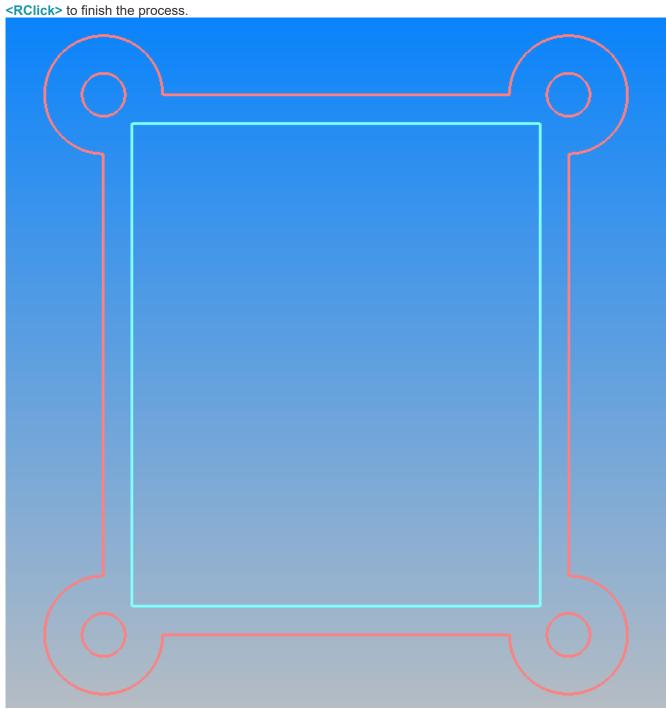

Figure 55 - Inner rectangle altered to new layer

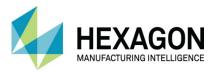

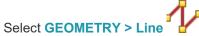

Create two separate diagonal lines from the corners of the new offset rectangle. Make sure that you **<RClick>** after the first created line to finish the command. Then repeat the process for the second line.

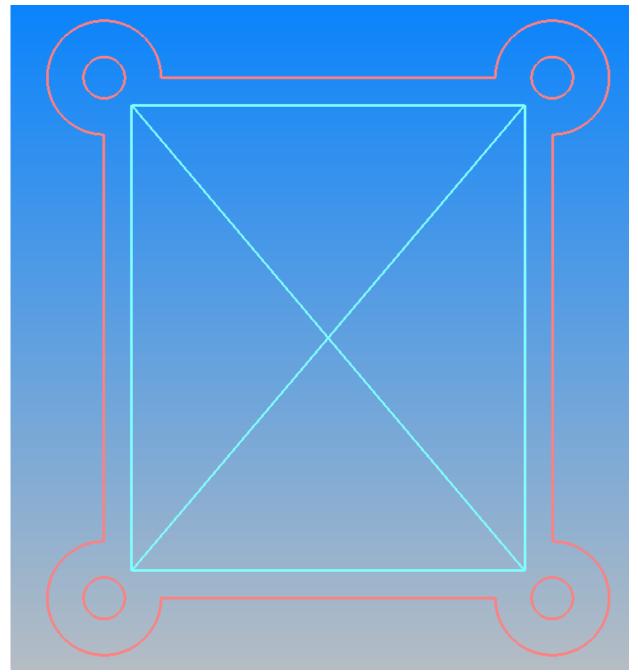

Figure 56 - Triangle base lines

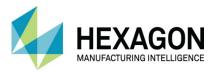

Select EDIT > Break Join Etc. > Offset

In the dialogue set the following options: **Distance = 8**, **☑ Offset on both sides**, for **What = ⊙ Geometry** then select **[Ok]**.

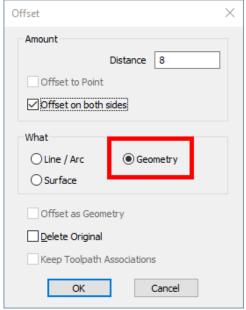

Figure 57 - Offset options for triangle sides

The command line will prompt OFFSET Select, <LClick> on each diagonal line to create the offsets.

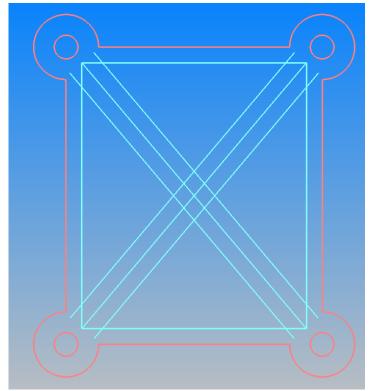

Figure 58 - Offset Both Sides

<RClick> to finish the command.

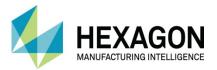

# **Triangle Creation using Containing Loop**

The method used to create the triangles is a useful option for generating complex geometries from overlapping items. Using this method to create these four triangles demonstrates by repetition how to use the command.

Containing Loop WILL NOT work with Construction Geometries.

As we will be picking the same geometries more than once, Select **EDIT > Group**Then select all the four diagonals and the inner rectangle.

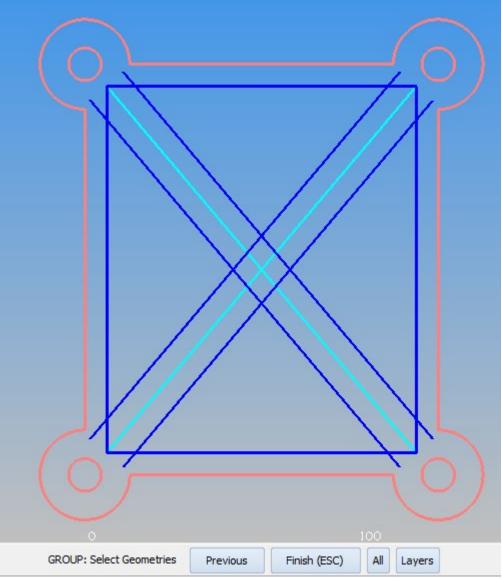

Figure 59 - Grouped triangle base geometries

<RClick> twice to finish the command.

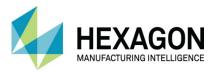

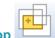

## Use EDIT > Fabricate > Containing Loop

<LClick> a diagonal or the inner rectangle geometry (this will select all in the items that we grouped).

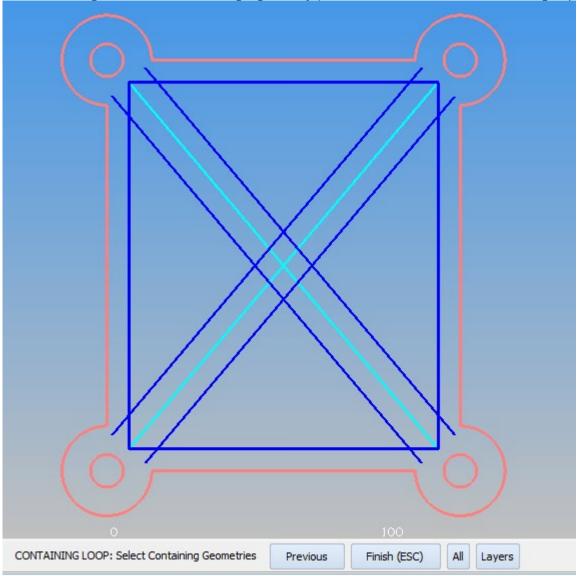

Figure 60 - Selected items to work with

Then <RClick> or [Finish (ESC)] to continue.

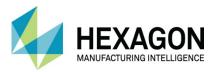

Position the cursor inside a triangle then <LClick> to create the closed boundary.

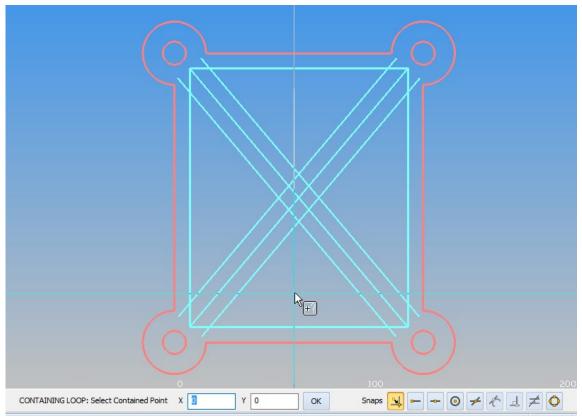

Figure 61 - <LClick> in a triangle to analyse it

The system allows you to move this boundary to a new position if you wish to.

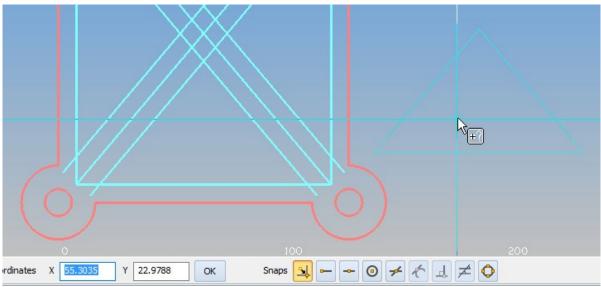

Figure 62 - Extracted closed triangle boundary

In this case example, we need the triangles to remain exactly where they are so <RClick> to finish, to leave the closed boundary in its created position.

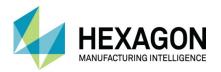

Repeat the process as follows for the three remaining locations;

- 1. Press <Space Bar> to repeat the last used ALPHACAM command,
- 2. Select [Previous] from the prompt bar,
- 3. Then [Finish (ESC)] from the prompt bar,
- 4. Position the cursor inside a triangle not already drawn and <LClick>,
- 5. Then **<RClick>** to leave it in its created position and finish.

If you cancel the command or use a differing command, the <Space Bar> method will not function and you will need to repeat the process using the actual command from the ribbon.

Use EDIT > Change

Change From **O** Geometry To **O** Construction, select [Previous], <RClick> to Finish.

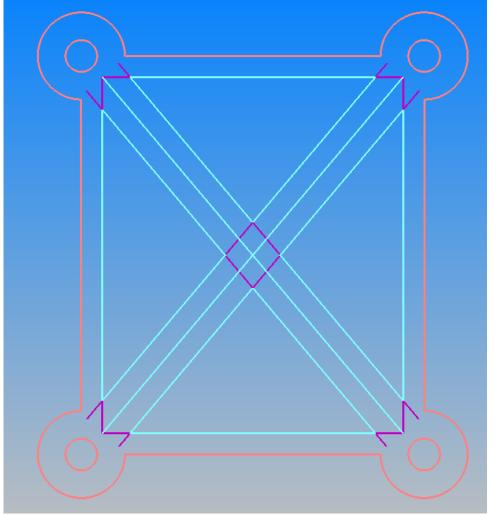

Figure 63 - Base triangle geometries turned to Construction

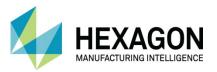

Then turn off the **Construction** layer in the project manager by unticking the small box.

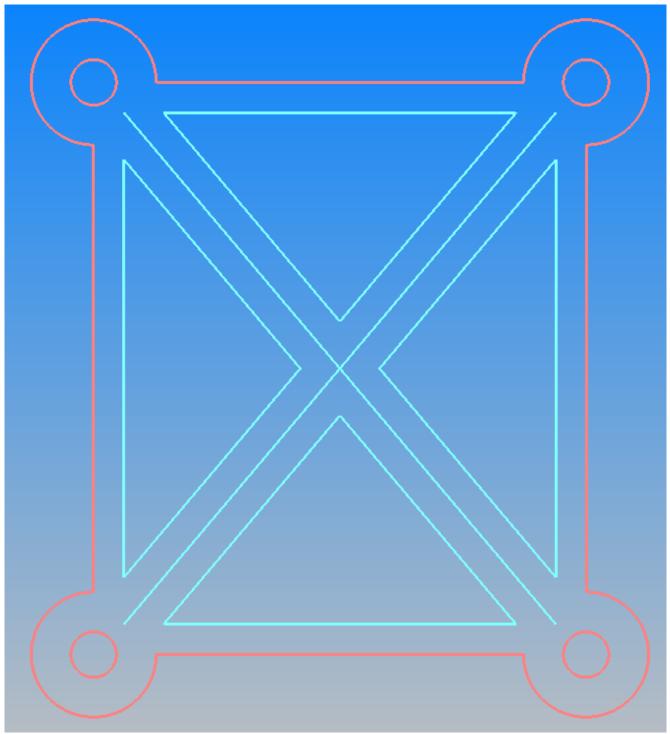

Figure 64 - Completed triangles

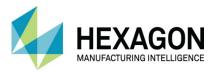

# Circles along the diagonal lines

### **New User Layer**

From the Layer page of the Project Manager, <RClick> on the entry User Layers.

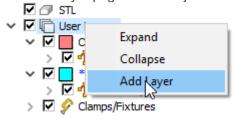

Figure 65 - Adding next User Layer

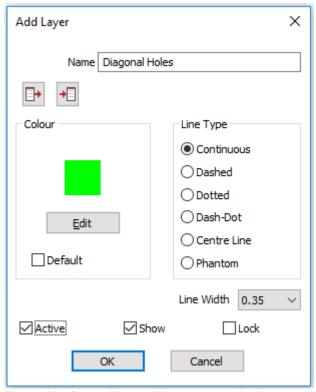

Figure 66 - Created layer dialogue set to Active

Lastly on the dialogue make the **☑ Active** valid so that all your drawing creation will occur on this new layer. **<LClick> [OK]** to complete.

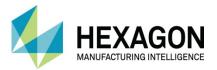

### Create the circles

Use GEOMETRY > Special Geometries > Equi-Spaced Holes Along Curve

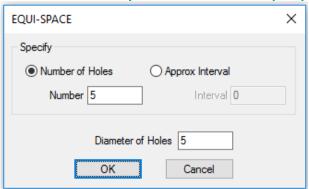

Figure 67 - Equi-spaced holes settings

Set **O** Number of Holes to 5 and Diameter of Holes to 5,

<LClick> [OK] to continue.

<LClick> both original diagonal lines to create the hole positions.

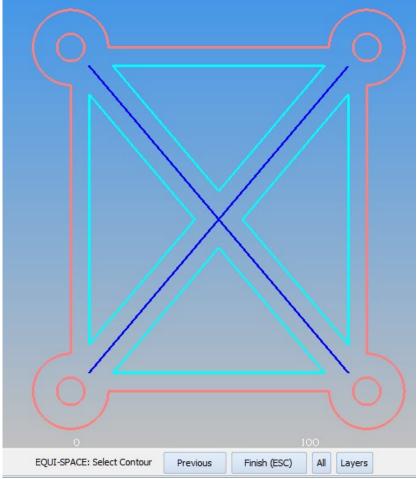

Figure 68 - Selected guide geometries

<RClick> to finish.

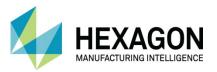

Use EDIT > Change Set in the From section • Geometry, and in the To section • Construction then <LClick> on the 2 diagonal centre lines.

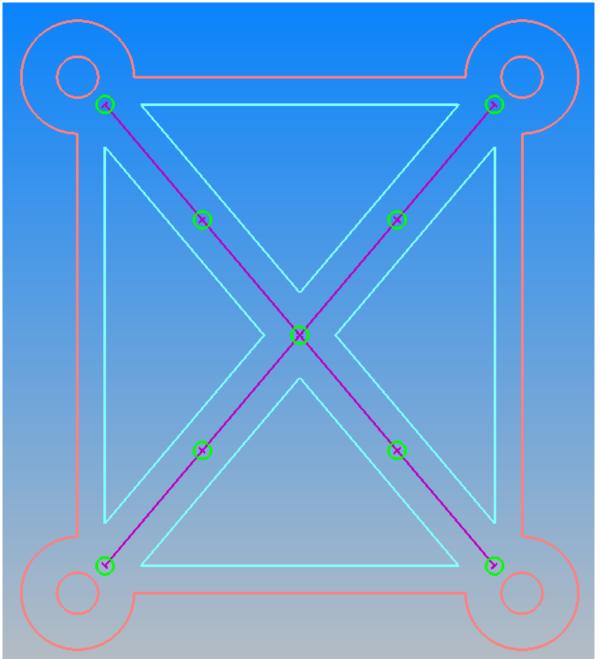

Figure 69 - Change the guides to Construction

**<RClick>** to finish. Then turn off the Construction layer in the project manager.

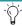

Remember to delete one of the centre circles as there will be two created where the lines cross.

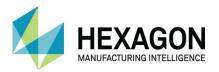

# **Triangles Central Circle Creation**

## **New User Layer**

From the Layer page of the Project Manager, <RClick> on the entry User Layers.

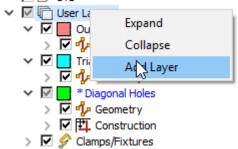

Figure 70 - Adding next User Layer

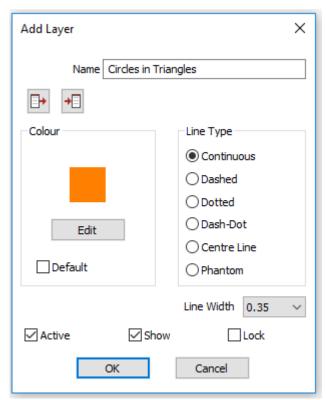

Figure 71 - Created layer dialogue set to Active

Lastly on the dialogue make the **☑ Active** valid so that all your drawing creation will occur on this new layer. **LClick> [OK]** to complete.

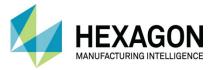

### Create the circles

Use GEOMETRY > Circle > Tangent Circle - Radius NOT KNOWN
Select [3 Lines] as the option in the dialogue box.

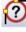

**Tangent Circles** × Tangent to 3 Lines 3 Arcs 1 Point 2 Lines 1 Line 2 Points 1 Arc 2 Points 1 Point 2 Arcs 1 Line 2 Arcs 1 Arc 2 Lines 1 Point 1 Line 1 Arc Cancel

Figure 72 - Tangent Circle Radius Not known

Choose the three sides of any of the triangles.

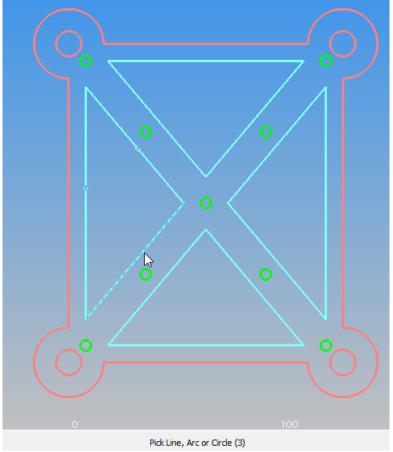

Figure 73 - <LClick> three sides of the same triangle

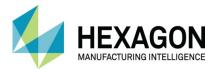

The drawing area will display all possible locations of the tangent circles based on your selection.

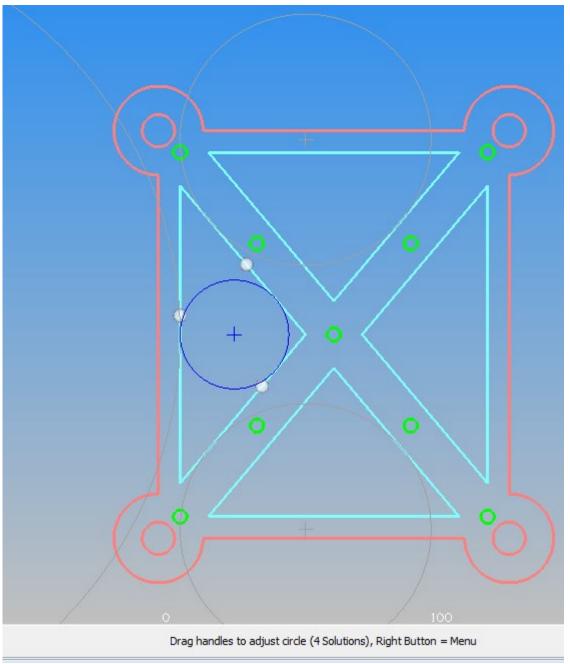

Figure 74 - All possible circles shown

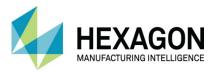

<RClick> to pop up a menu and select [Accept highlighted circle] if the circle is within the triangle, if not, choose [Next Circle] until the correct one is displayed in Blue.

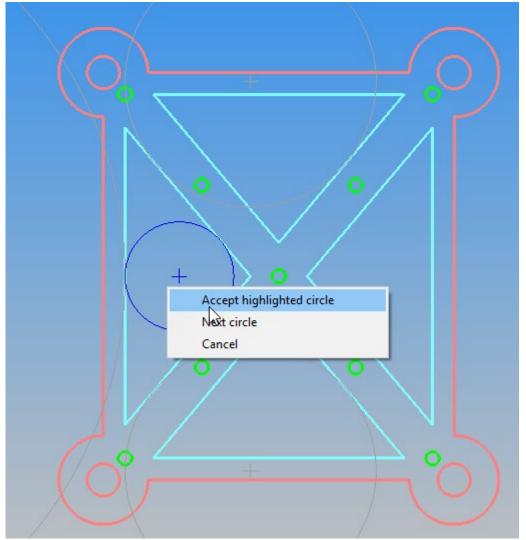

Figure 75 - <RClick> pop up context menu

This will create a circle that is tangent to the triangle sides and whose centre point is at the centre of the triangle.

Repeat this for the other three triangles. <RClick> to finish.

Note that if you <LClick> roughly where you think the tangency point will be, the initial highlighted circle is more likely to be the one you will need.

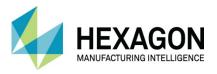

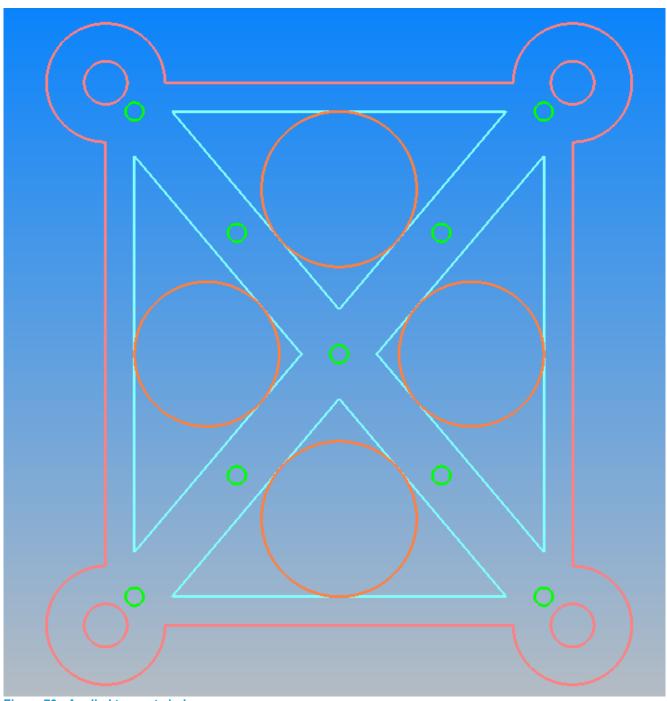

Figure 76 - Applied tangent circles

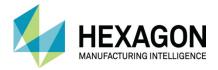

### Set the correct diameter Method 1

Now we have the correct location for the triangle centre, we could draw in four brand new circles of the correct size.

Add-Ins Manager

A neater method is to alter the ones we have already drawn.

## Use EDIT > Change Circle Size,

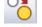

If this option is unavailable, you will need to turn on this added function.

Select Add-Ins/Macros > Add-ins

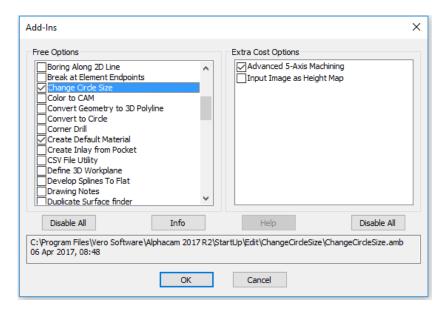

Figure 77 - Add-Ins Manager

Locate Change Circle Size on the left side list.

Tick the box to make the option available.

Note, <LClick> on [Info] will tell you where the selected command will be added to on the Ribbon.

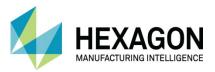

Use EDIT > Change Circle Size,

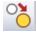

Set the option for all selected circles and the new diameter to 25,

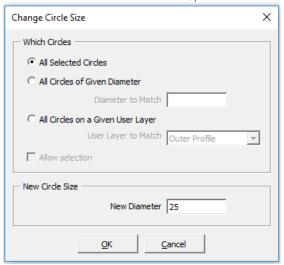

Figure 78 - Change Circle Size Dialogue

<LClick> [OK] to continue, then <LClick> the four tangent circles as the items to alter.

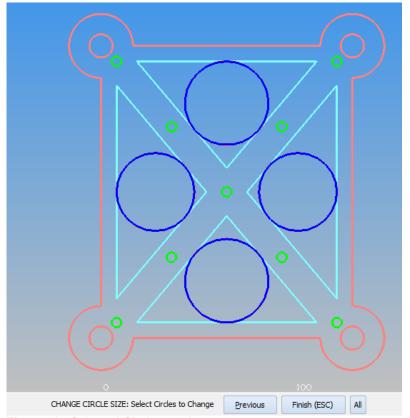

Figure 79 - Selected Circles to alter

<RClick> to finish.

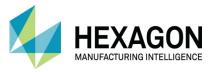

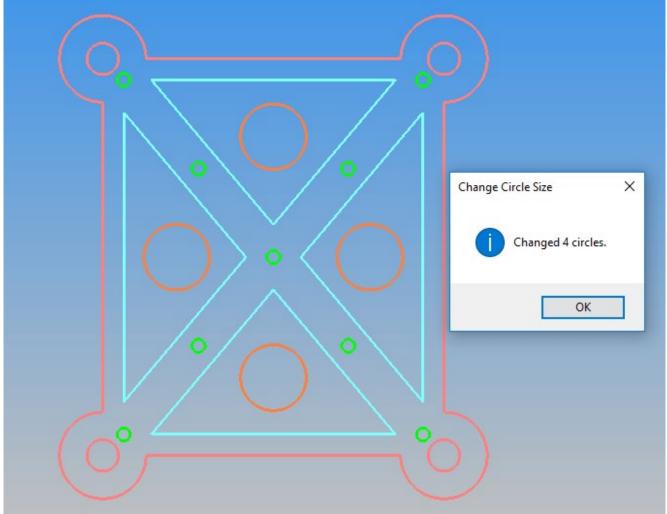

Figure 80 - Completed process method 1

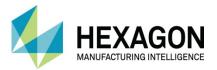

#### Set the correct diameter Method 2

As we have set the drawing to use **User Layers**, there is an option on the **Change Circle Size** dialogue that can assist us.

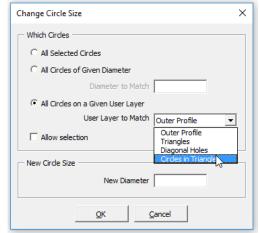

Figure 81 - Change Circle Size via User Layers

Select the required User Layer from the drop down box, then <LClick> [OK] to finish.

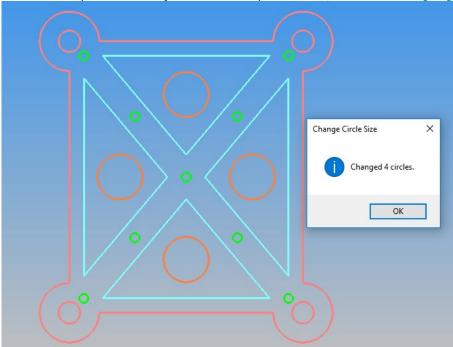

Figure 82 - Completed process method 2

The result from using this method is still the same but you do not need to <LClick> on any circles as the entire layer is chosen.

If you did not wish to change every circle on the selected **User Layer** then you can use the **Allow selection** option.

Once you have selected **[OK]** to continue, you are then requested to **<LClick>** on the circles you wish to alter. Any circles on a whole drawing can be selected, **BUT** only the actual circles on the chosen **User Layer** will be altered.

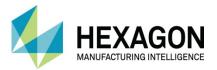

# Adding the Fillets

Fillet X

Fillet Radius 8

Corners

Individual (Pick 2 Elements)

All (As set by Ghost Tool)

Bubble Fillet

Reverse Fillet

OK

Cancel

Figure 83 - Fillet Command dialogue

Fillet 8 mm radius setting **OAII** (As set by Ghost Tool) then on the prompt bar select [AII], then [Finish (ESC)] to apply the fillet,

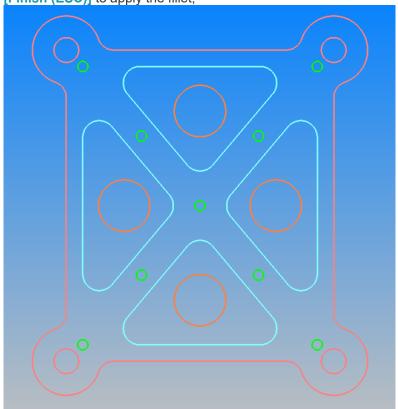

Figure 84 - Completed drawing

Then [Finish (ESC)] again to complete the command.

Select FILE > Save and navigate to "...LICOMDIR \ ALPHACAM Trainee Files\" folder and use Pocketed Plate for the drawing file name then select [Save].

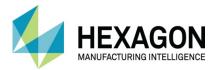

# #3 Housing Plate

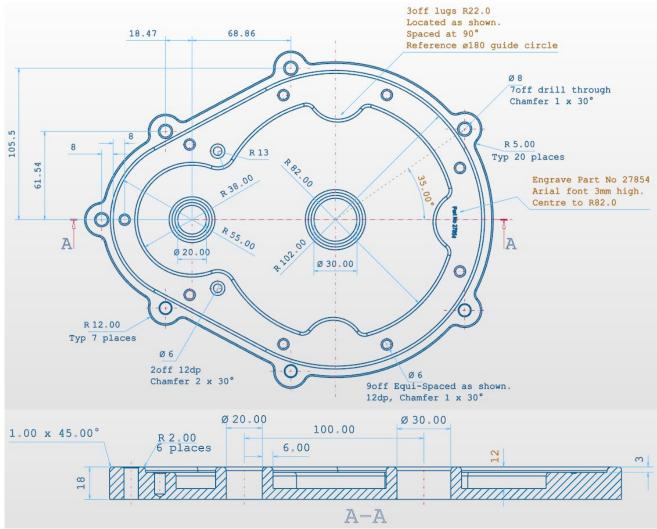

Figure 85 - Housing Plate Main Drawing Details

This actual document does not contain any instruction set for creating the Housing Plate.

Please see the separate included document ALP TRG 110 Housing Plate Geometry Creation 2020.1

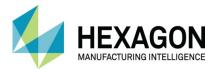

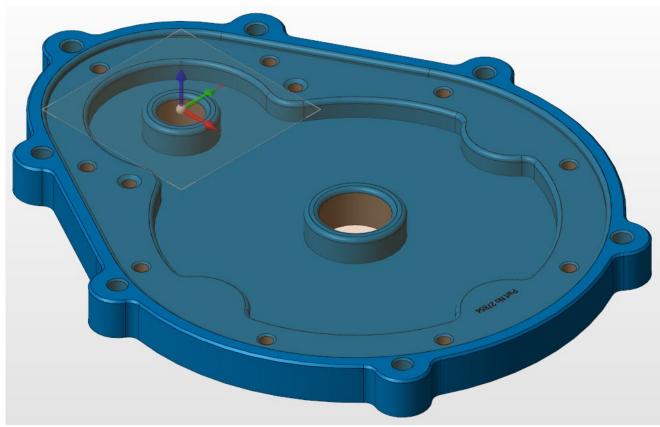

Figure 86 - Housing Plate Solid Model

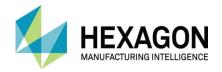

This is a tutored example, the tutor will discuss and formulate the drawing process plan prior to taking you through the geometry creation process step by step.

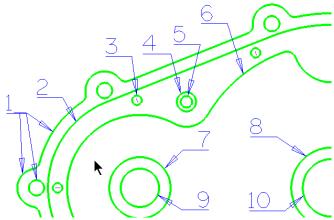

**Figure 87 - Housing Plate Geometry Constituent Parts** 

## Constituent parts

- 1. Datum Position to be selected by discussing with the tutor.
- 2. Outer Profile same as profile 2, 8mm bigger with Ø8 holes and R12 lugs with 5 mm fillets.
- 3. Closed profile made up of 2 circles R55 and R102 and 2 tangent lines.
- 4. 9 holes Ø6 equi-spaced on profile 8mm inside of profile 2 starting at left most quadrant point.
- 5. Ø10mm chamfer circle at centre of 13mm fillet.
- 6. Ø6mm circle at centre of 13mm fillet.
- 7. Figure of 8 with circles R38 & R82, with 3off R22 indents on Ø180 circle, 5mm fillets to indents plus 2off 13mm radius fillets.
- 8. Circle 6mm bigger than profile 9.
- 9. Circle 6mm bigger than profile 10.
- 10. Circle Ø20
- 11. Circle Ø30.
- 12. 3mm Arial Font text "Part No 27854" centred on R82 radius

## Order of Production

Profiles 9,10,7,8,6, 2,3,1,5,4,11

Due to the nature of how the Housing Plate is created, an individual pdf is supplied with the course material. Please refer to the **Housing Plate Geometry Creation** pdf on the for full details.

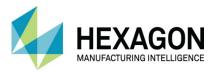

# Router CAD Examples

## #4 Chair Seat

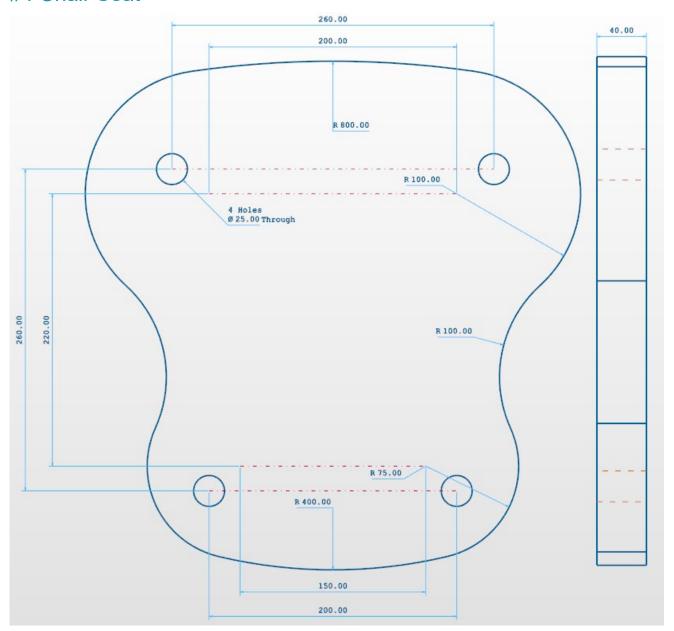

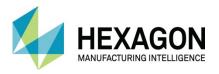

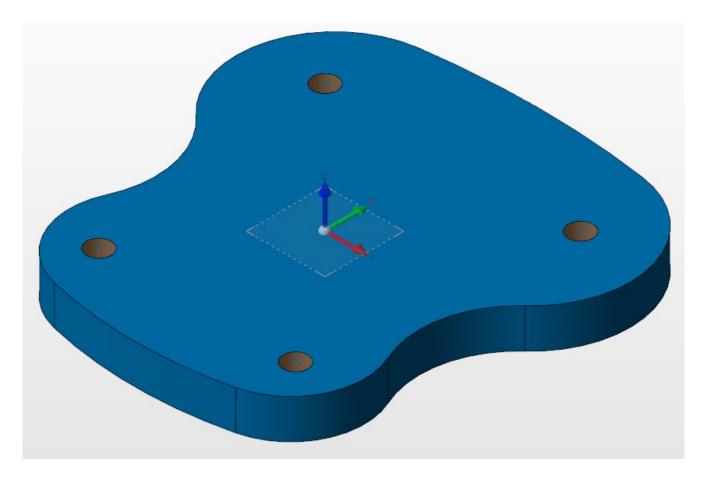

☑ This item is symmetrical in X.

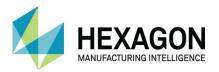

# #5 Desk Top

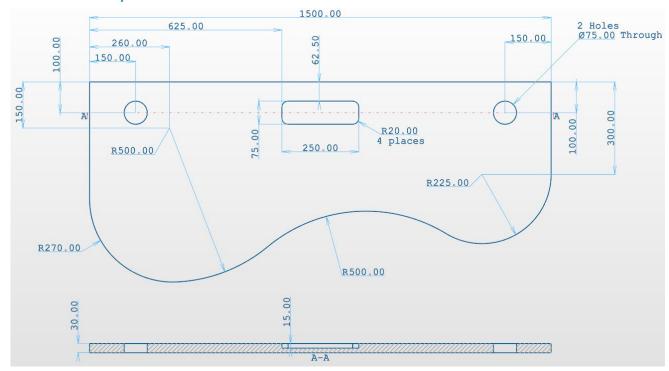

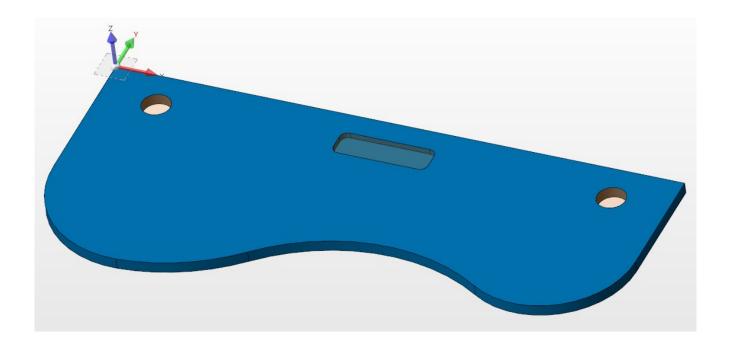

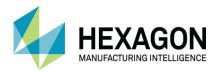

# #6 End Plate with Slot

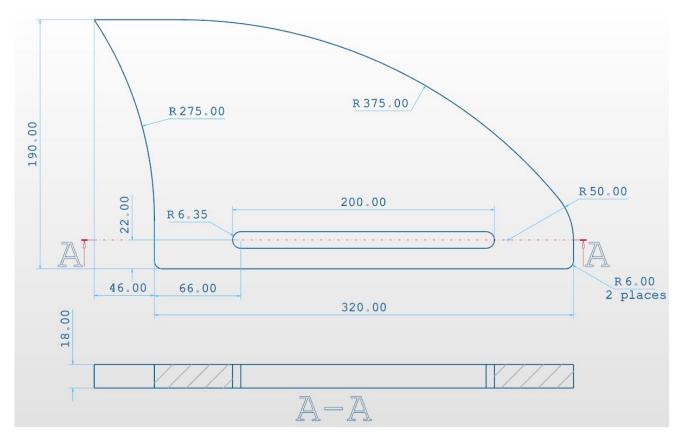

There is a small horizontal line at the top of the component.

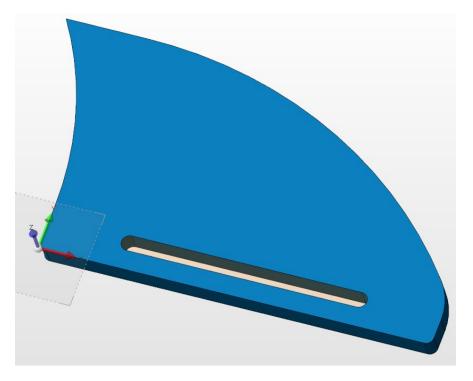

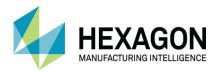

# **#7 Curved Board**

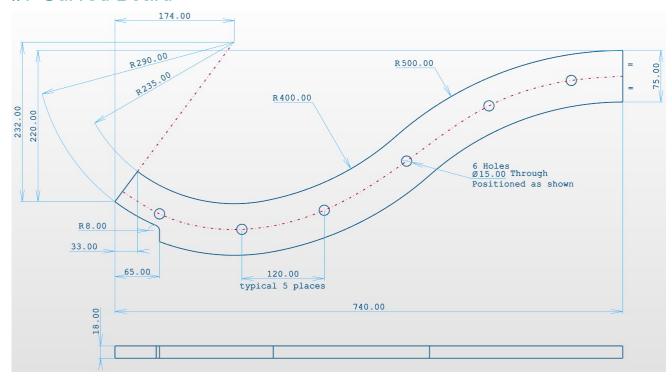

☑ Draw the top profile and use Offset to get the bottom profile.

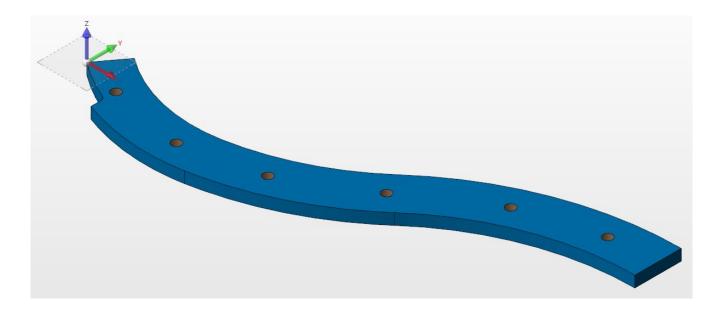

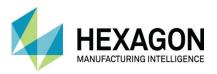

# #8 Sample Door

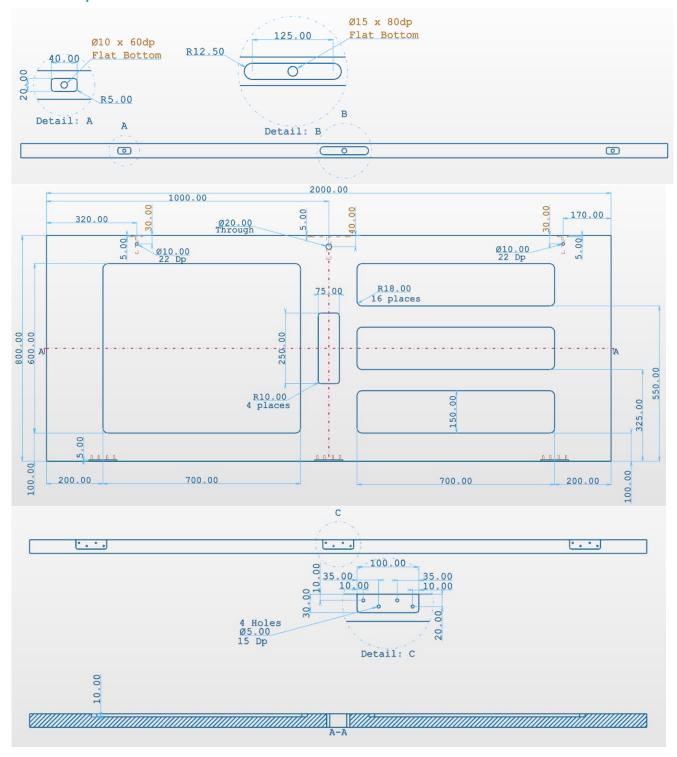

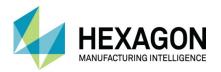

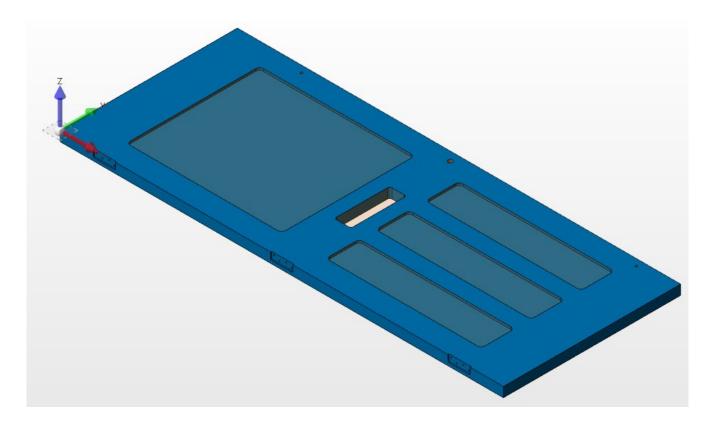

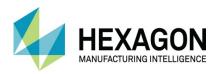

# #9 Chair Stringer

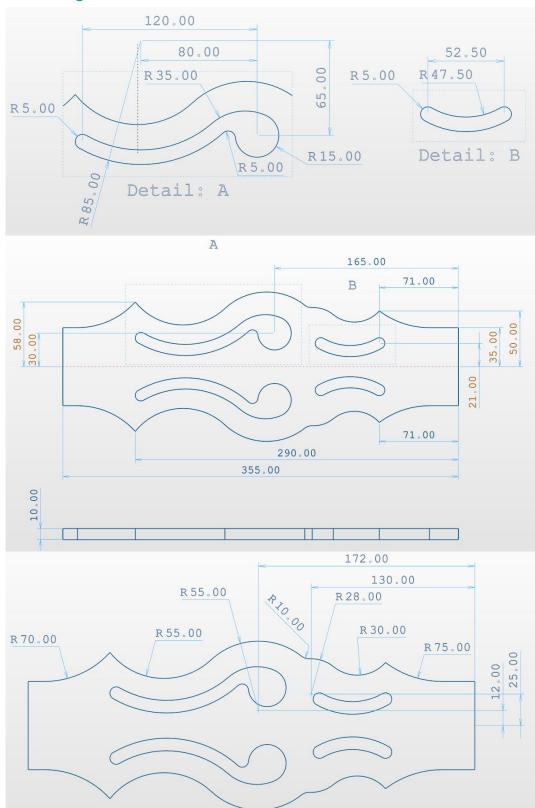

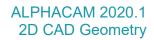

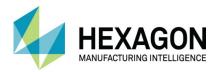

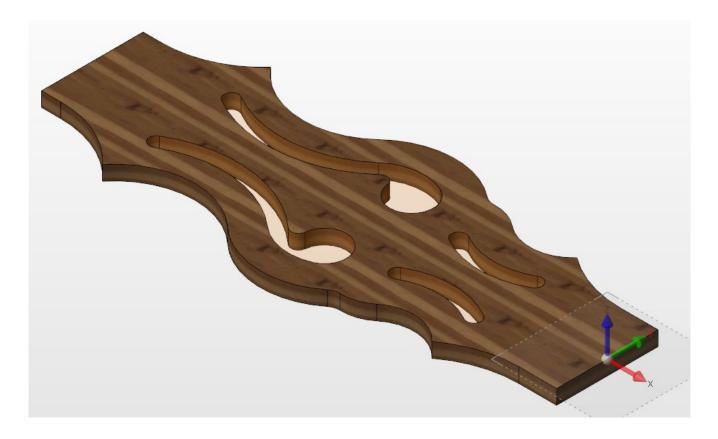

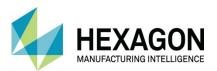

# Milling CAD Examples

#### #10 Arched Lever

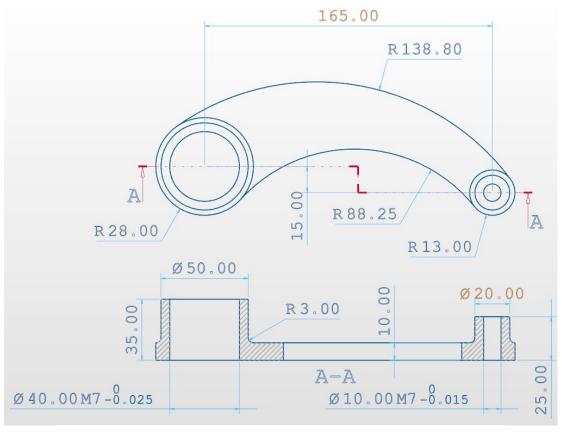

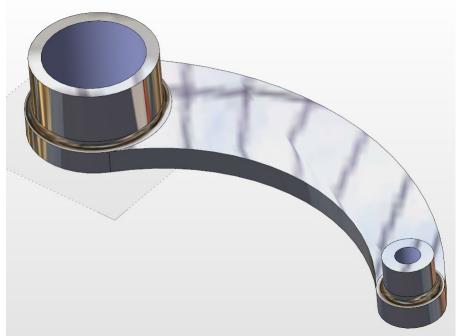

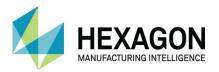

#### #11 Thin Wall Pocket Plate

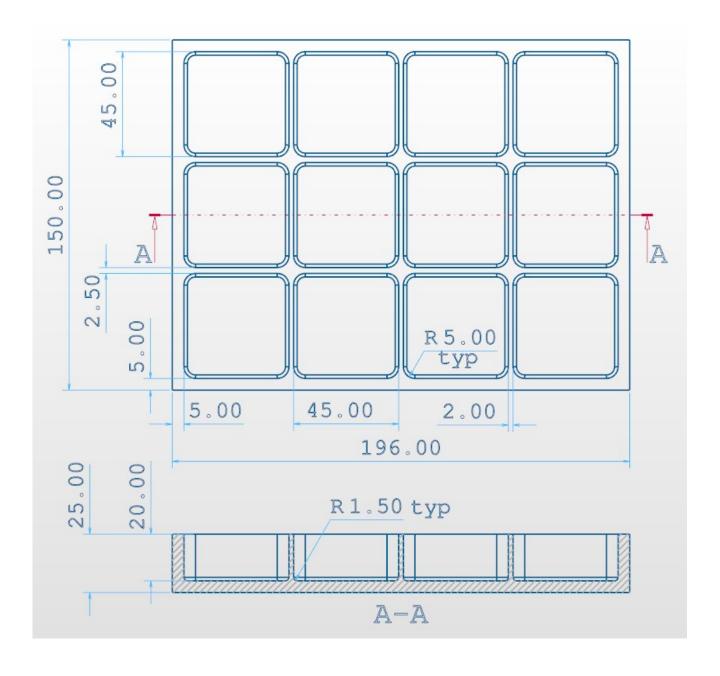

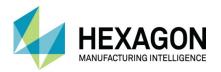

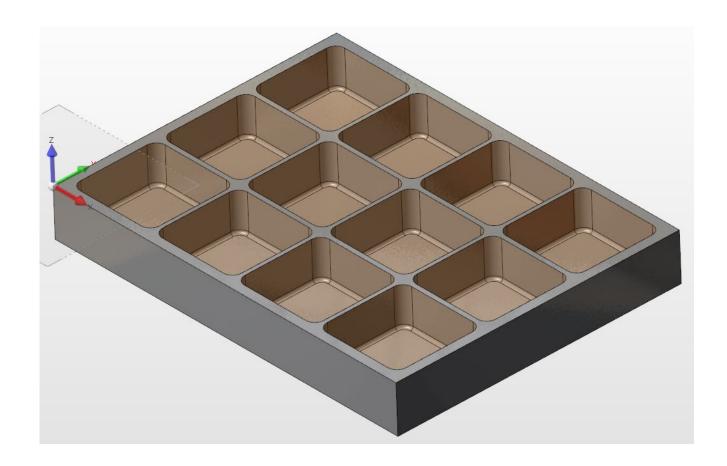

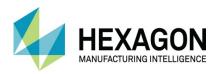

#### #12 Support Block

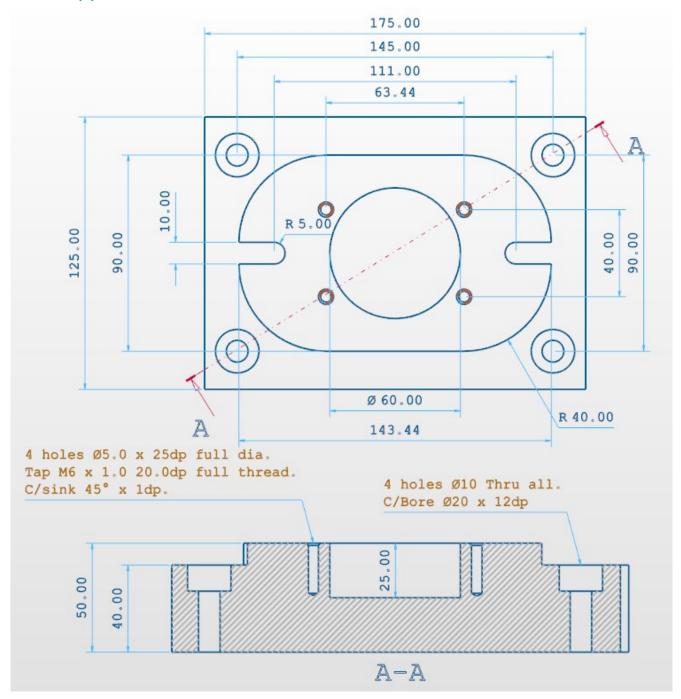

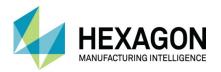

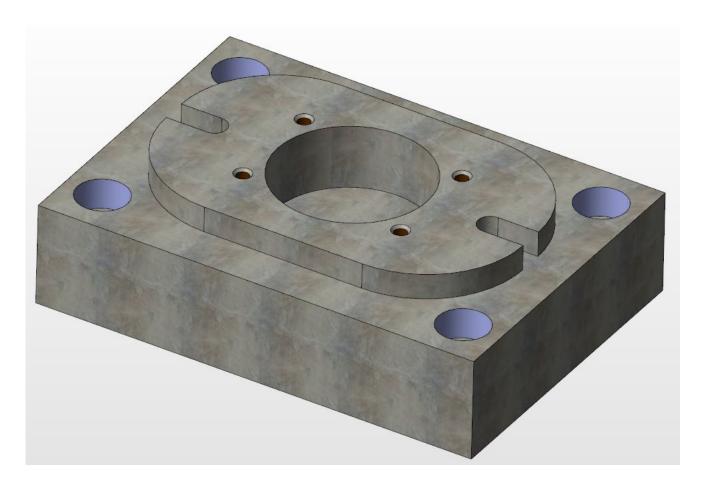

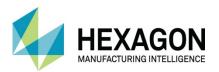

#### #13 Raised Form Block

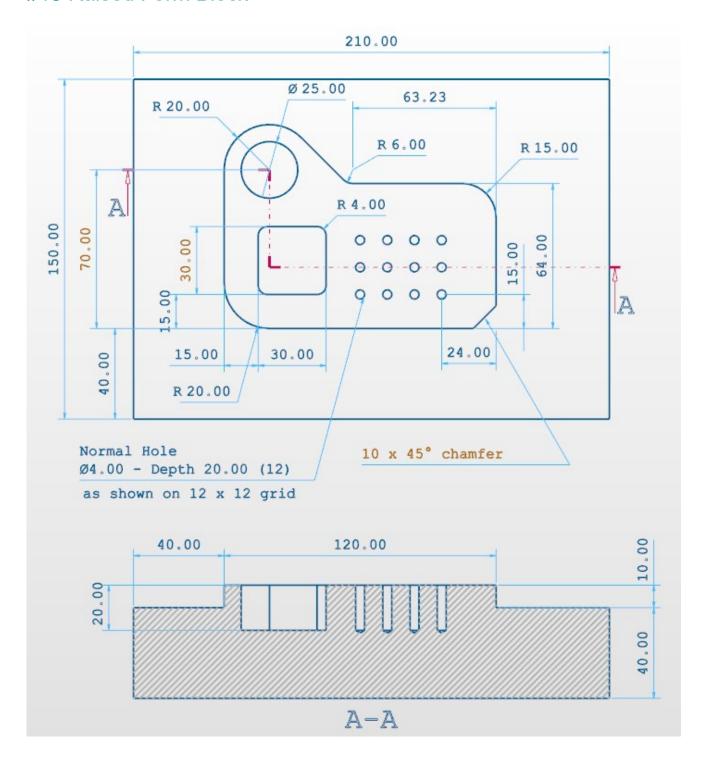

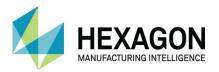

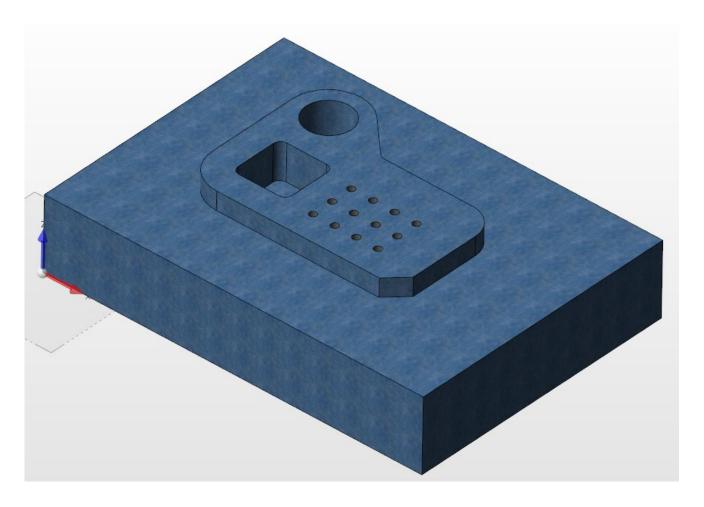

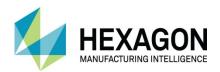

#### #14 Block with Curved Slot

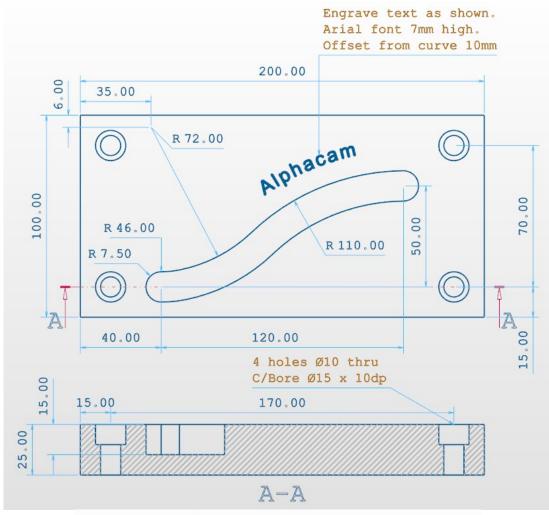

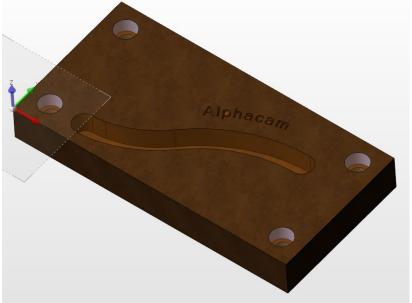

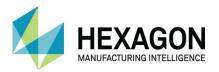

## #15 Striper plate

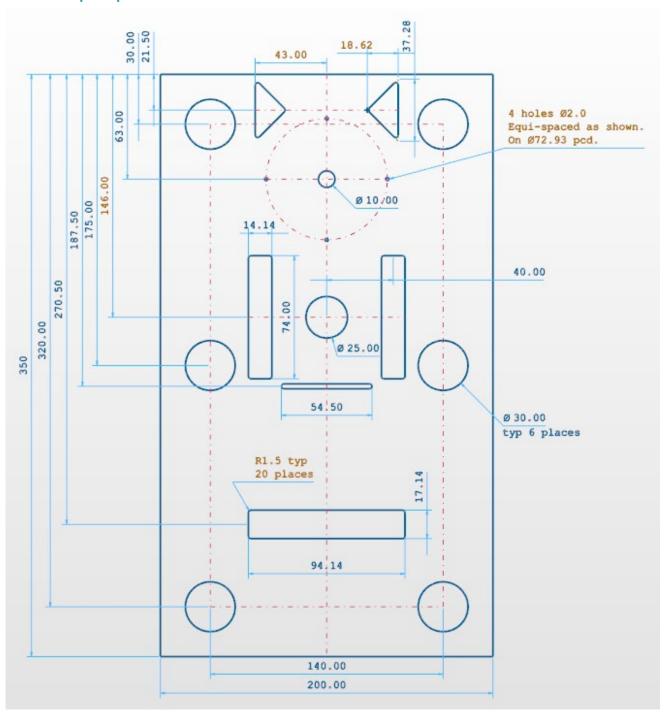

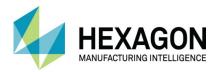

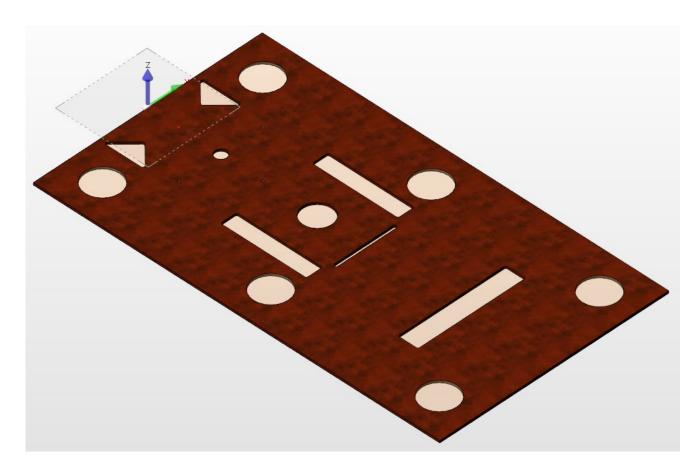

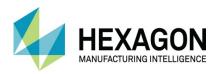

## #16 Push plate

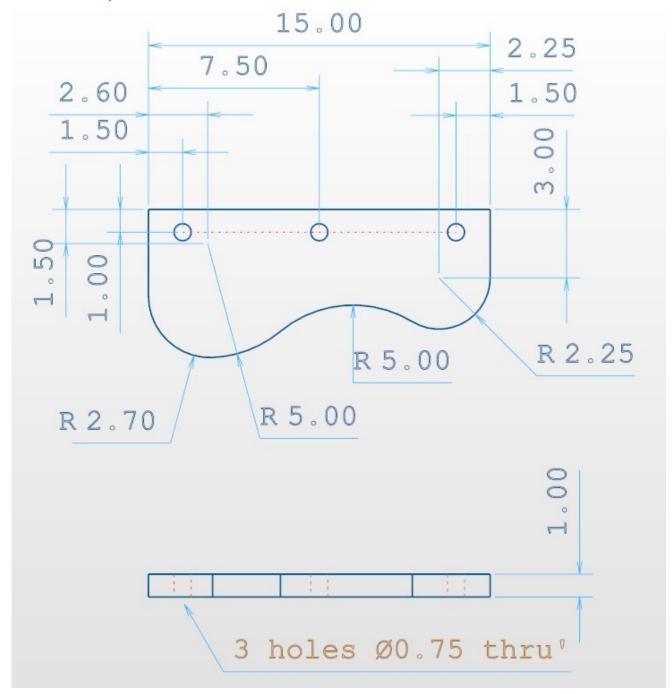

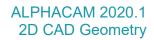

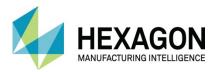

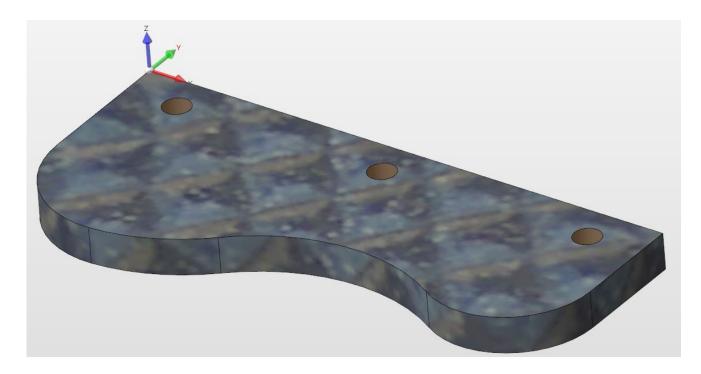

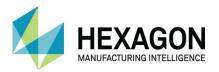

## Generic CAD Examples

## #17 Securing Plate

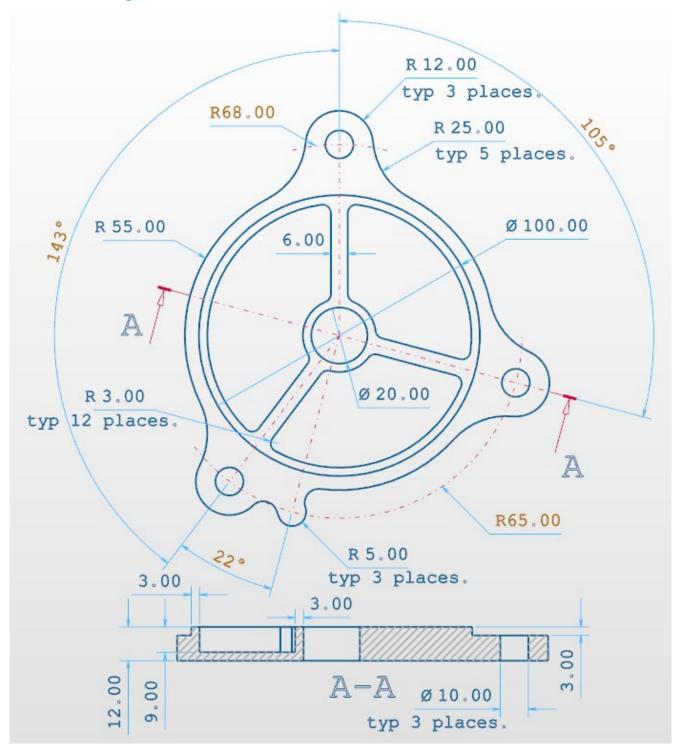

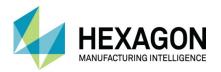

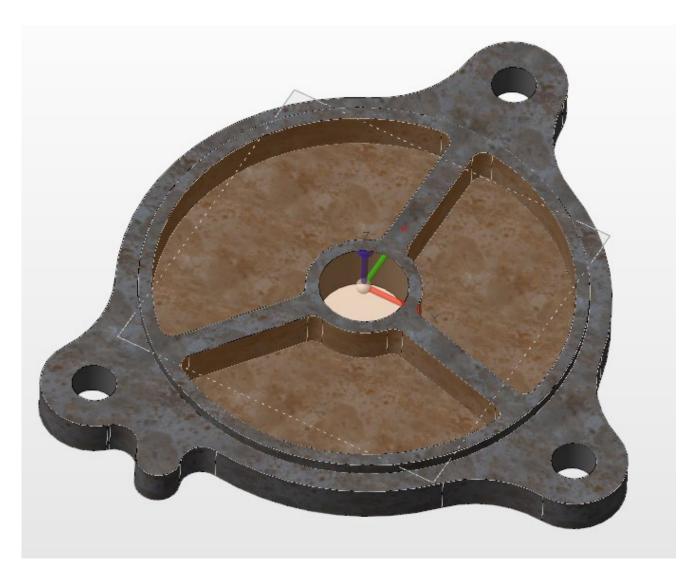

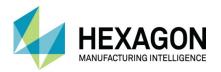

#### #18 Clock Face

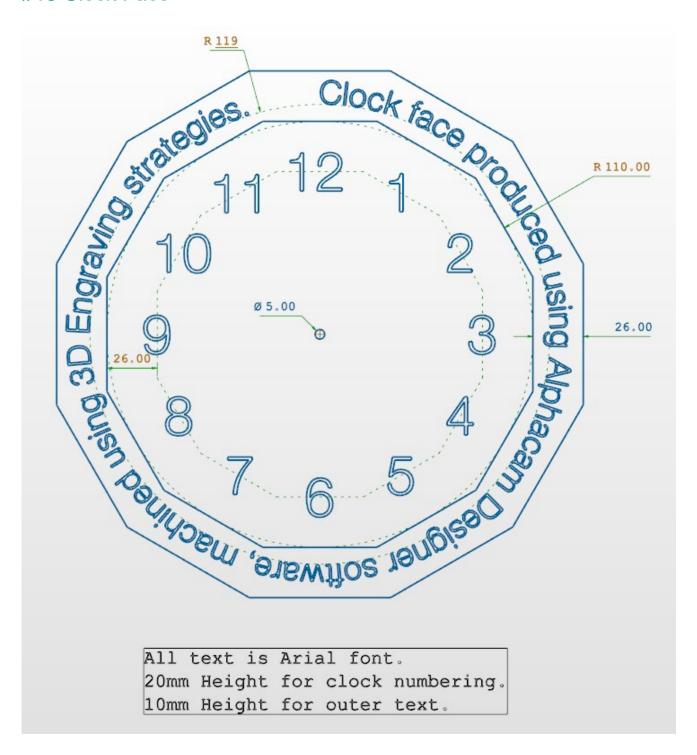

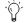

Position the numbers using point and centre then move them down by 10mm

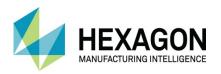

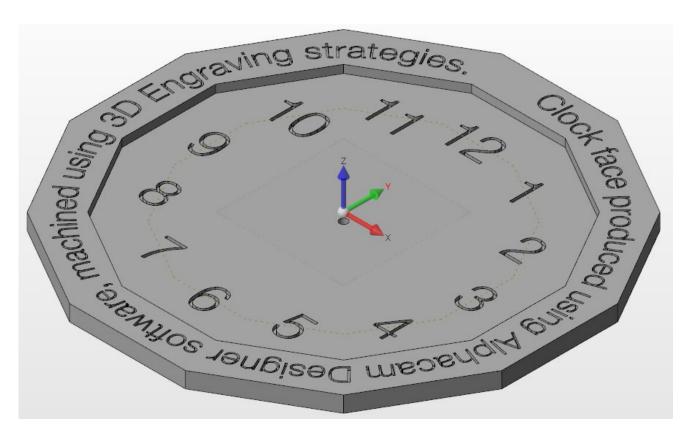

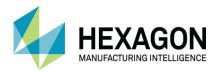

# **Tool Drawings**

## #19 2mm Corner Rounding Cutter

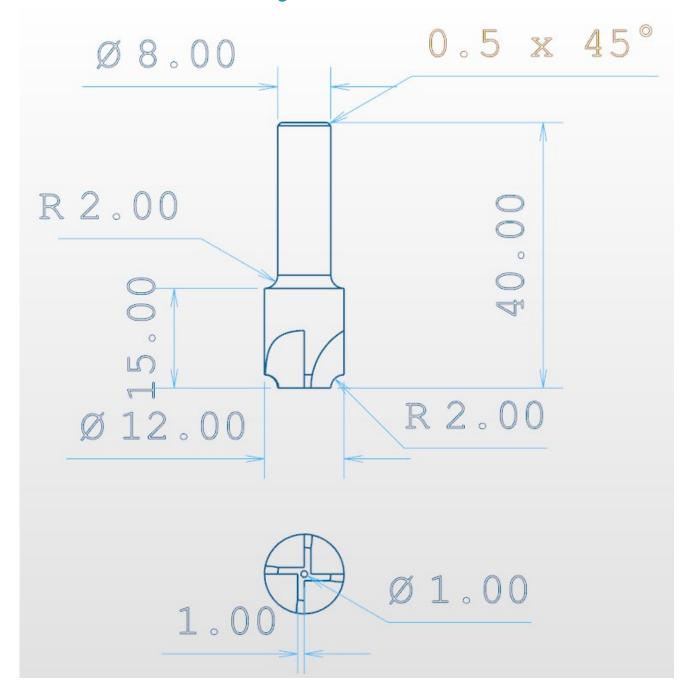

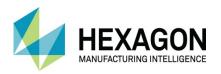

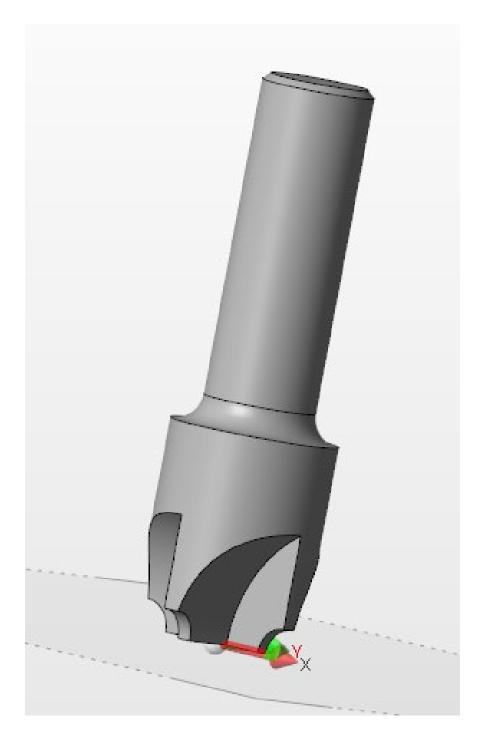

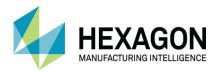

## #20 EMC4

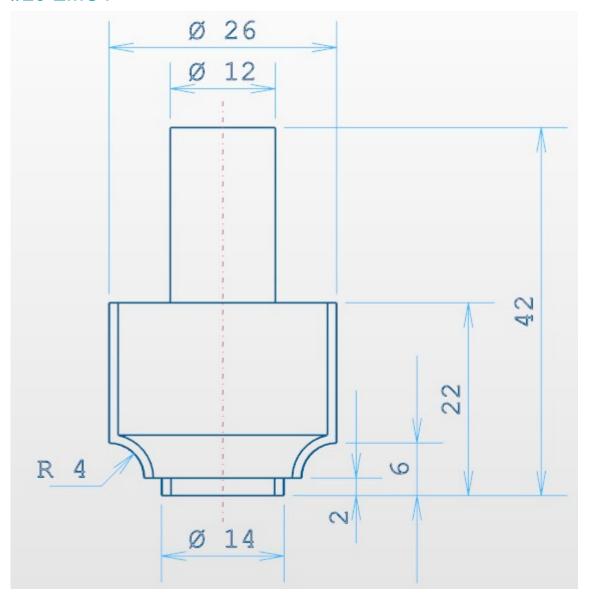

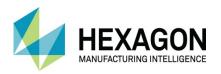

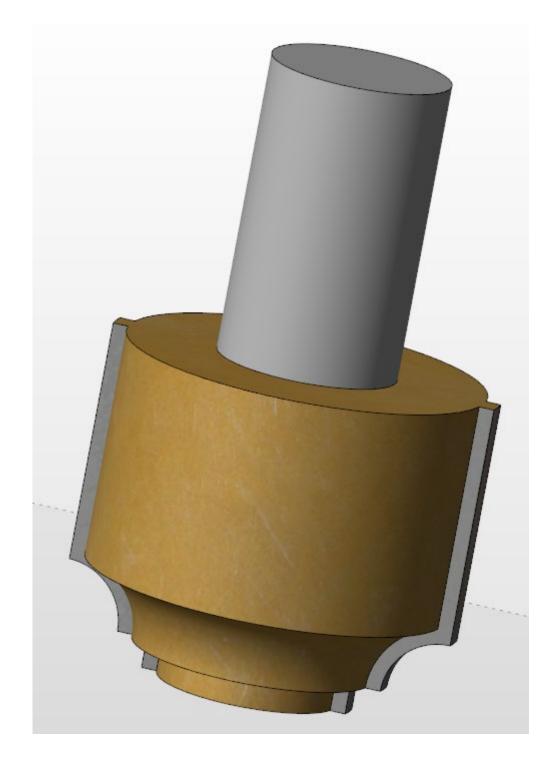

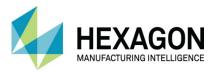

## #21 Spindle Moulder Body

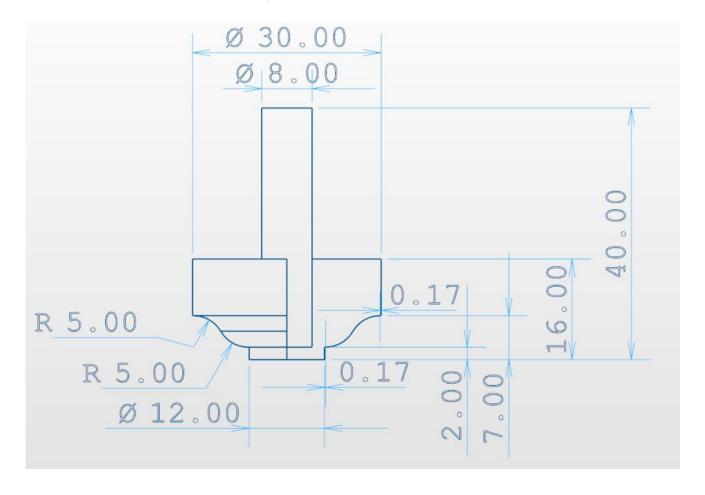

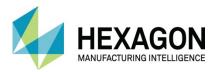

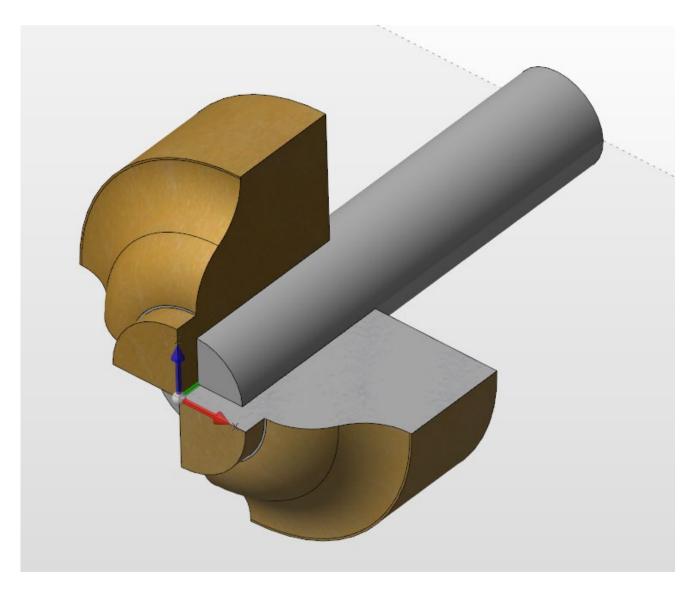

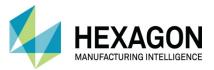

#### ALPHACAM 2020.1 2D CAD Geometry

#### Version amendments

| V  | Amendment Description                                                  | Α | Software Version | Amended Date |
|----|------------------------------------------------------------------------|---|------------------|--------------|
| 15 | Updating document to minor formatting changes.                         | 1 | 2020.1           | 02/10/2019   |
| 15 | Template altered to Hexagon branding. Designer models used for images. | 0 | 2020.0           | 15/03/2019   |

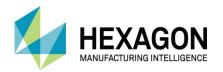

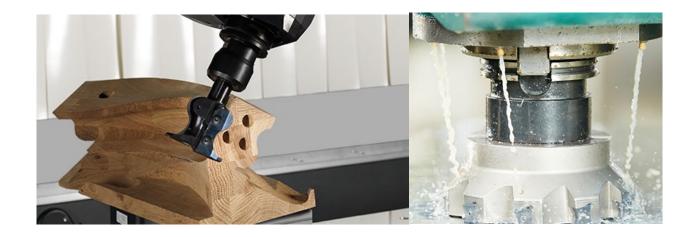

#### **ALPHACAM**

Floor Two
No. One, Waterside Drive
Arlington Business Park
Theale
Reading
Berkshire
RG7 4SA
United Kingdom

Tel.+44 (0) 1189 226677 Email. alphacaminfo@hexagon.com Web. www.alphacam.com

**Support**. support.alphacam.uk@hexagon.com **Portal**. customers.ps.hexagonmi.com

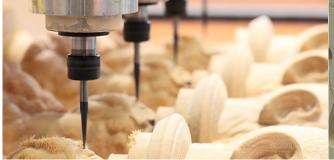

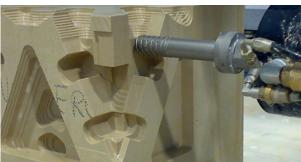